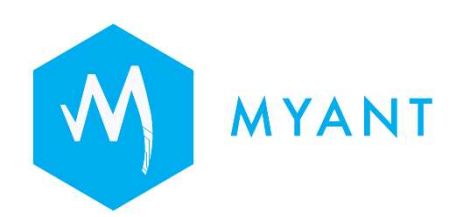

# Myant Virtual Clinic Portal User Manual (IFU-157487-01)

This document will not be reproduced or distributed without the expressed written consent of Myant Corp.

Rev 1.1

Myant Corp. #500 - 200 Ronson Drive, Etobicoke, ON, M9W 5Z9 Canada +1 (416) 423-7906 info@Myant.ca www.myanthealth.com

# Version Information

MVCP: Ver. 1.787.4 MBE: Ver. 0.1393.0

Myant Health Platform GMDN 61087

Per

IFU-157487-01 (Rev1.8) Myant Virtual Clinic Portal Instructions for Use

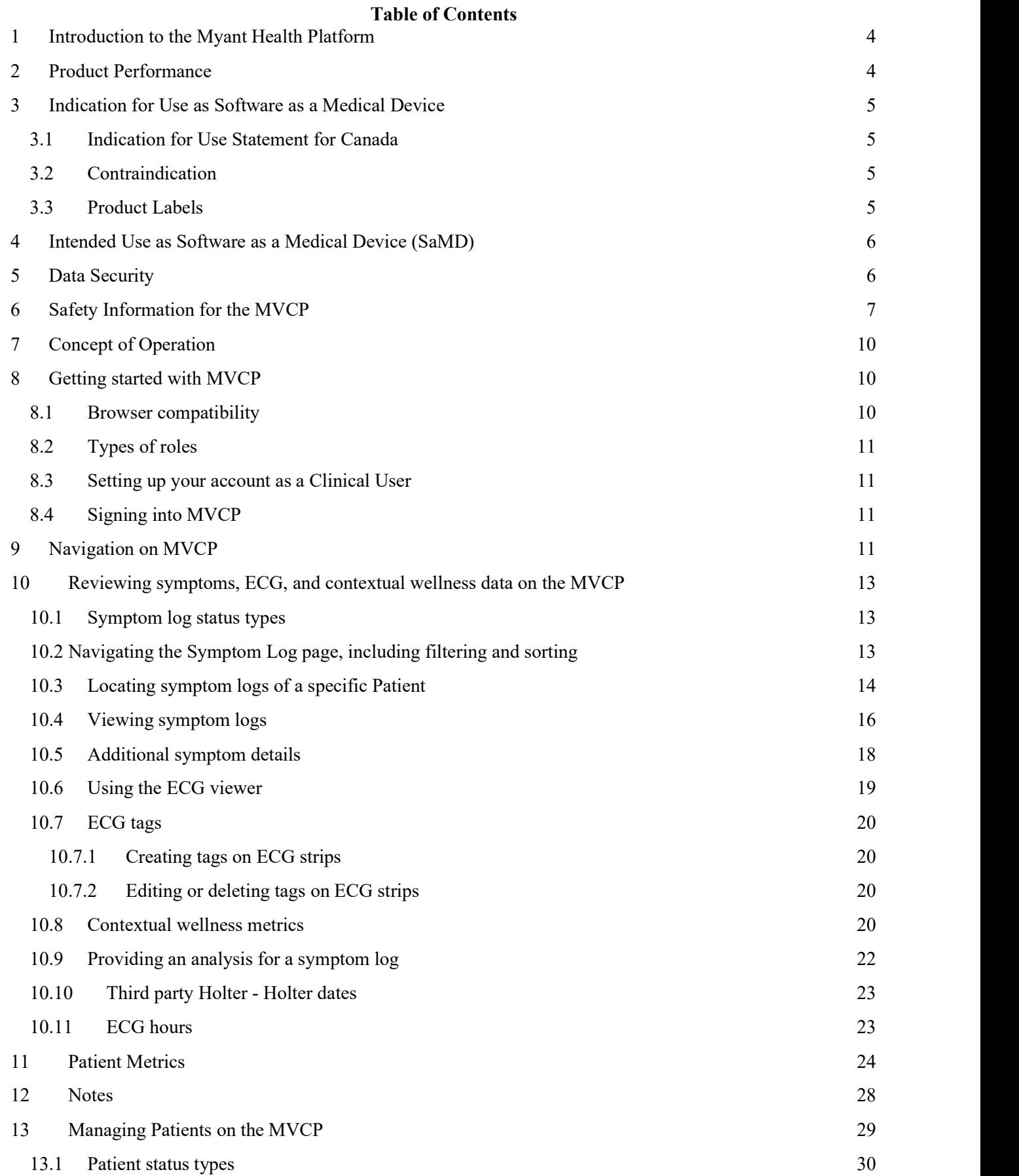

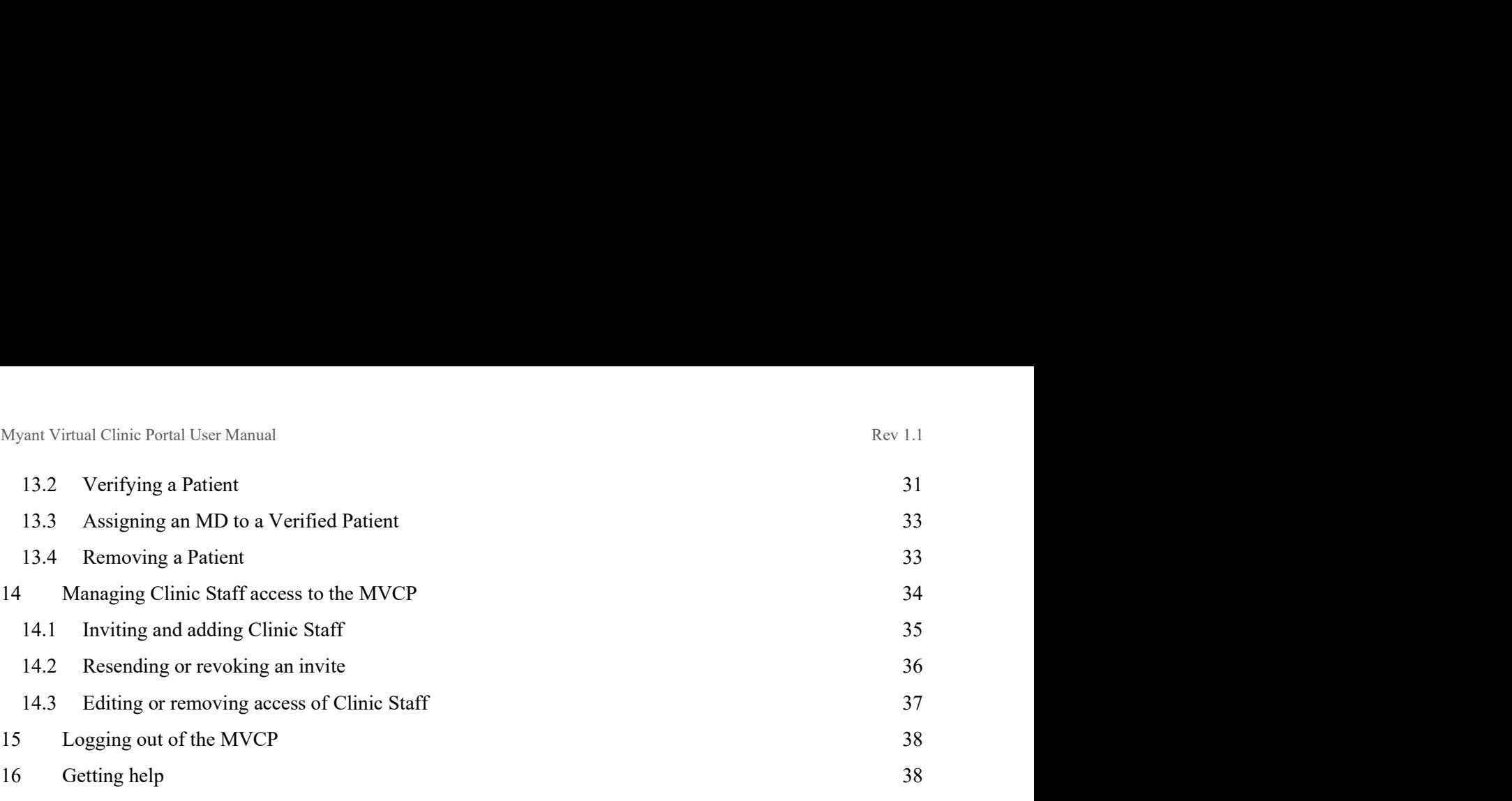

# 1 Introduction to the Myant Health Platform

The Myant Health Platform is a Remote Patient Monitoring (RPM)-like system that encompasses parts of a medical device (interactions with Patients, with primary caregivers, with clinicians) and with other aspects of a clinic. It is a system of products that act as subcomponents of the platform. These include:

- Myant Virtual Clinic Portal (MVCP): a web front end for clinical operations
- Skiin Connected Life App (SCLA): a mobile app front end for Patients
- Myant Back End (MBE): a cloud infrastructure to store, transform and process collected data

The Myant Health Platform is intended to be used by Patients who can use the SCLA to collect ECG and contextual wellness data captured via Skiin Underwear garments. Medical professionals and administrators can login via the MVCP to manage clinical and Patient users, and cardiac tech / cardiologists can review the captured ECG data from the Patient retrospectively at a desired time or based on the time of Patient reported symptoms.

The Myant Health Platform is Health Canada licensed as Class 2 Software as a Medical Device (SaMD). Trained medical professionals can decide based on the review of symptoms and associated ECG to request for a Holter analysis of the ECG data from a third party software. All wellness data is for informational purposes and not intended for medical diagnosis.

This document will specifically focus on the MVCP. Information relating to SCLA is provided in the SCLA User Manual (LB00155).

# 2 Product Performance

The Myant Health Platform comprises a web-accessible clinician portal (MVCP), a mobile application (SCLA), API Services Cluster, and a Data Analytics Cluster. The web portal, API services cluster, and data analytics cluster are hosted on Amazon Web Services (AWS). The mobile application runs on a user's mobile device, which can be Android or iOS based. The cloud-hosted service API Gateway facilitates communication between

front-end and backend components. Together, the API services cluster, data analytics cluster, and API Gateway make up the Myant BackEnd (MBE).

The product performance of the MVCP is to provide Healthcare Professionals (HCP) with a view of aggregated ECG and biometric data captured by their Patients' Skiin Underwear licensed medical device garments, as well as symptoms reported by Patients through the SCLA, for analysis to be used as an adjunct to Patient diagnosis and treatment.

The SCLA is designed to be used in conjunction with Skiin Underwear to allow users to collect and track their health and wellness metrics and view them on the application. Users may also use the app to log and track symptoms they experience. If they register for a clinical program, their symptoms would be reviewed by the clinic via the MVCP.

Additionally, a key feature is the ability to provide Clinic Patient's clinical ECG waveforms to compatible 3rd party licensed products for the purposes of generating physician ordered Holter Reports. The Holter Reports are not part of the MVCP and solely a function within another manufacturer's Health Canada licensed products. The MVCP provides the necessary Patient data management, access to stored ECGs, and communication interfaces to 3rd party Holter Reporting products.

# 3 Indication for Use as Software as a Medical Device

# 3.1 Indication for Use Statement for Canada

The Myant Health Platform is used by HCPs for cardiology clinic Patients being followed to view and track changes in ECG, and *provide data to 3rd party Holter analysis* software as an adjunct to Patient treatment plans. Patients can enter manual symptom events and view their own biometric data for wellness purposes via the Skiin Connected Life App.

# 3.2 Contraindication

The Myant Health Platform is not used for diagnostic ECG analysis. The Myant Health Platform should not be used with pediatric Patients. The system is not intended to replace real-time telemetry monitoring for Patients suspected of having life-threatening arrhythmias.

# 3.3 Product Labels

The MHP product labels for the MVCP and the SCLA are in the form of E-Labels (electronic labels) located on the sidebar of the MVCP and under "About" on the SCLA. This E-label meets the regulatory label requirements and provides the identification of the product model, revision, GTIN identifier and manufacturer contact address. Please be aware of this information location in case of communication about product updates, revisions and reporting.

Myant Virtual Clinic Portal User Manual<br> **4 Intended Use as Software as a Medical Device (SaMD)**<br>
The Myant Health Platform is Software (SaMD) comprising a cloud-based portal (Myant Virtual Clinic<br>
Plus) and a mobile app ( The Myant Health Platform is Software (SaMD) comprising a cloud-based portal (Myant Virtual Clinic Portal Plus) and a mobile app (Skiin Connected Life App) to receive and process ECG recordings from the Myant Skiin Underwear, provide a display of ECG waveforms suitable for manual interpretation, and provide ECG data suitable for 3rd Party Holter analysis.

# 5 Data Security

The Myant Health Platform is built to adhere to the strictest security and privacy best practices as aligned with PHIPA (CA) and HIPAA (US). Myant's privacy policy outlines how we collect and use data. A copy of Myant's privacy policy is found on our website and can be requested from Myant at any time.

Myant Virtual Clinic Portal User Manual<br> **6 Safety Information for the MVCP**<br>
The system was developed and tested to follow requirements from IEC 60601-2-47 standard fo<br>
be processed by 3rd party Holter Reporting Software, The system was developed and tested to follow requirements from IEC 60601-2-47 standard for the ECG data to be processed by 3rd party Holter Reporting Software, as well as be presented on an ECG viewer. It is important, however, to read this section carefully in its entirety as it outlines risks and hazards, and associated instructions for safety.

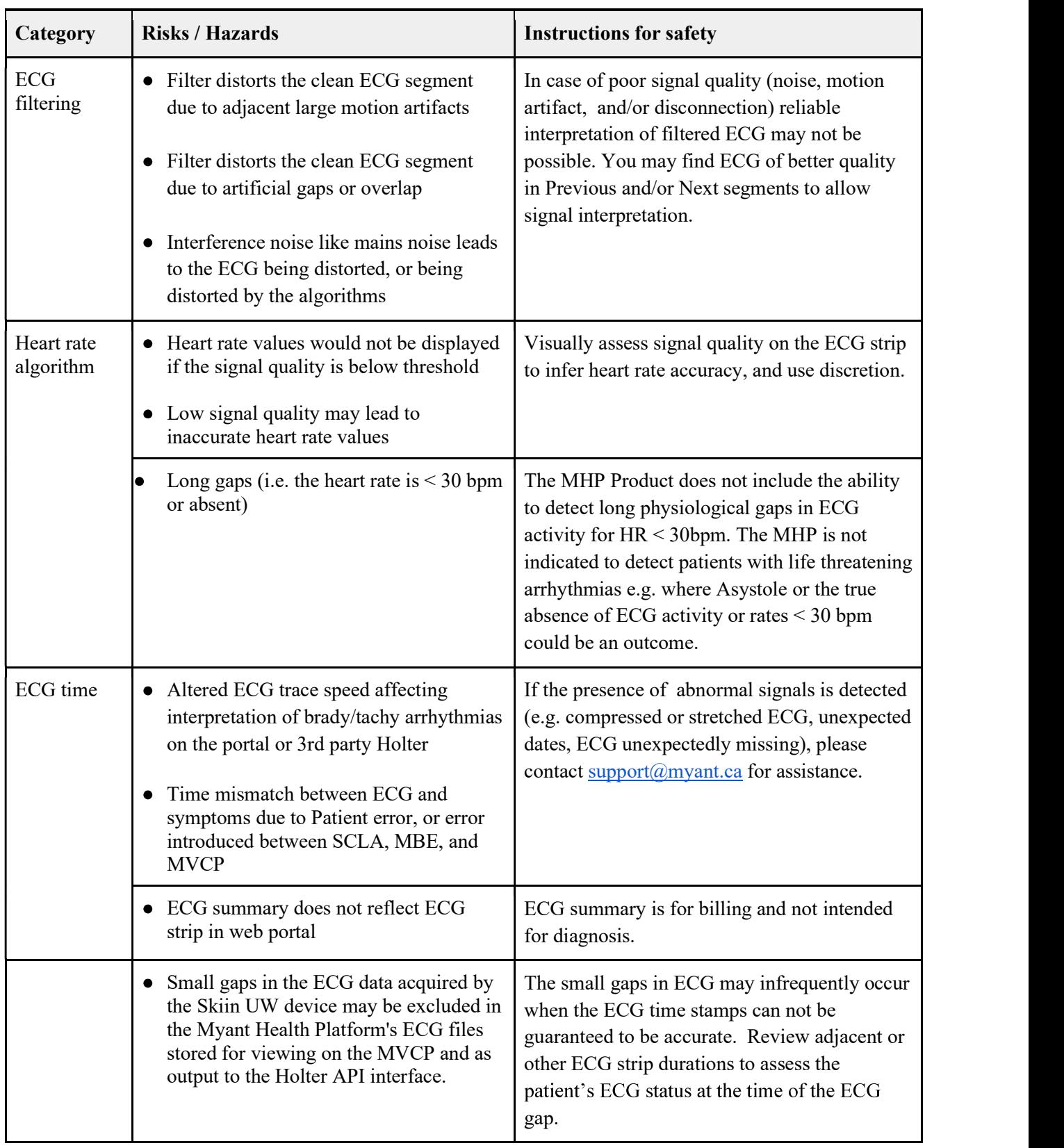

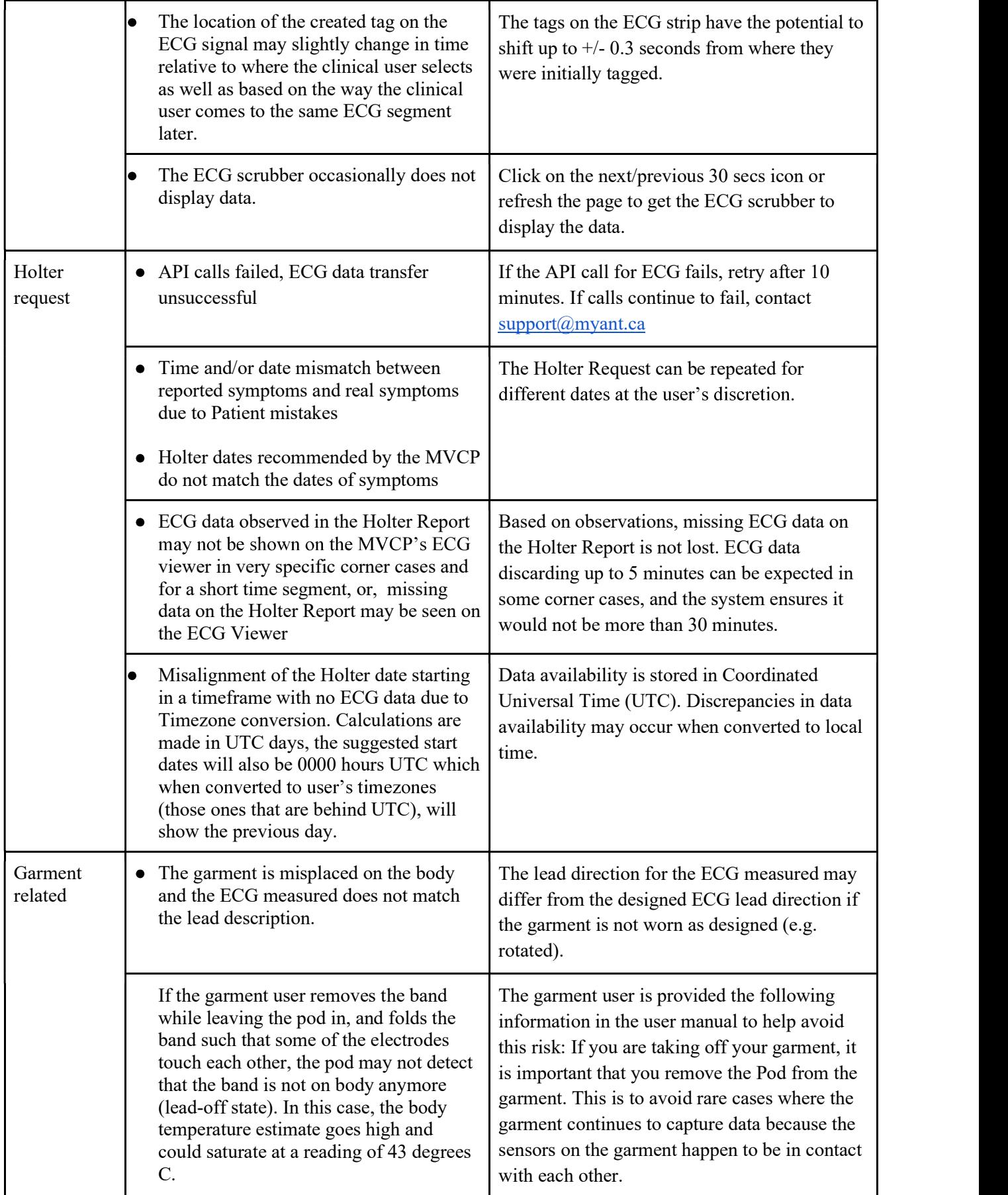

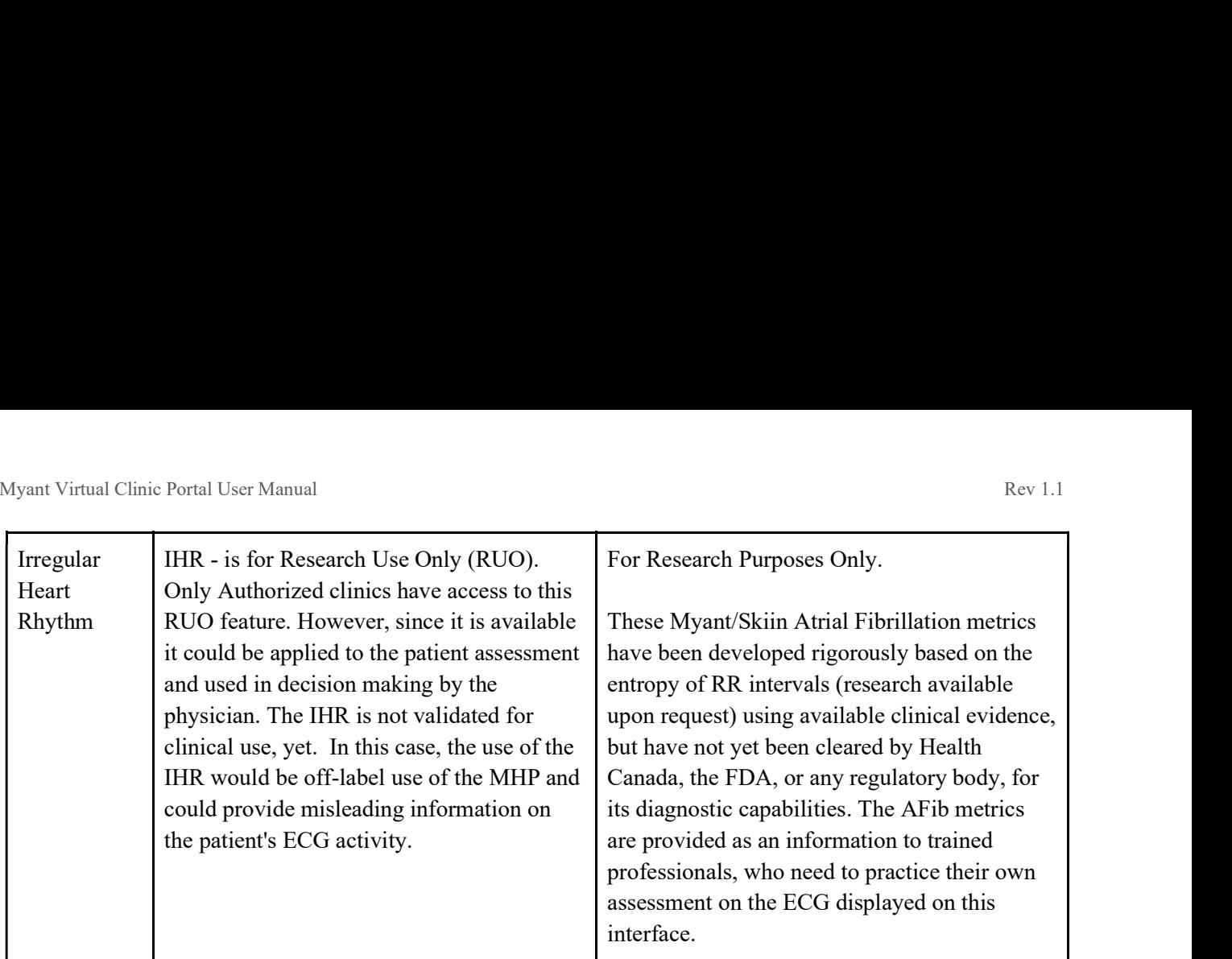

Once you are ready to access the MVCP, please do so through a secure and encrypted internet connection dedicated to your organization to minimize cybersecurity risks.

# 7 Concept of Operation

The Myant Health Platform comprises a web-accessible clinician portal, a mobile application, API Services Cluster, and a Data Analytics Cluster. The web portal, API services cluster, and data analytics cluster are hosted on Amazon Web Services (AWS). The SCLA mobile application runs on a user's mobile device, which can be Android or iOS based. The cloud-hosted service API Gateway facilitates communication between front-end and backend components. Together, the API services cluster, data analytics cluster, and API Gateway make up the Mobile BackEnd (MBE).

The SCLA mobile application communicates with a Skiin garment via an encrypted Bluetooth Low Energy protocol and acts as a bridge (Medical Device Data System) to upload Patient data to the API Services Cluster. The API Services Cluster then transfers data to the Data Analytics Cluster for signal processing. The web portal can then be used by a clinician to access processed Patient data. All data in transit is encrypted with TLS v1.2, while all data at rest is encrypted using Amazon managed services.

# 8 Getting started with MVCP

# 8.1 Browser compatibility

The user shall be able to access MVCP on modern browsers, specifically Chrome 101, 102, and Safari 14, 15.

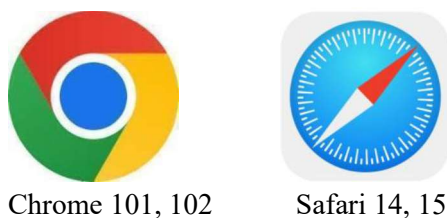

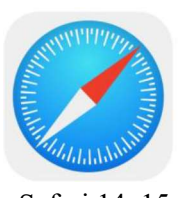

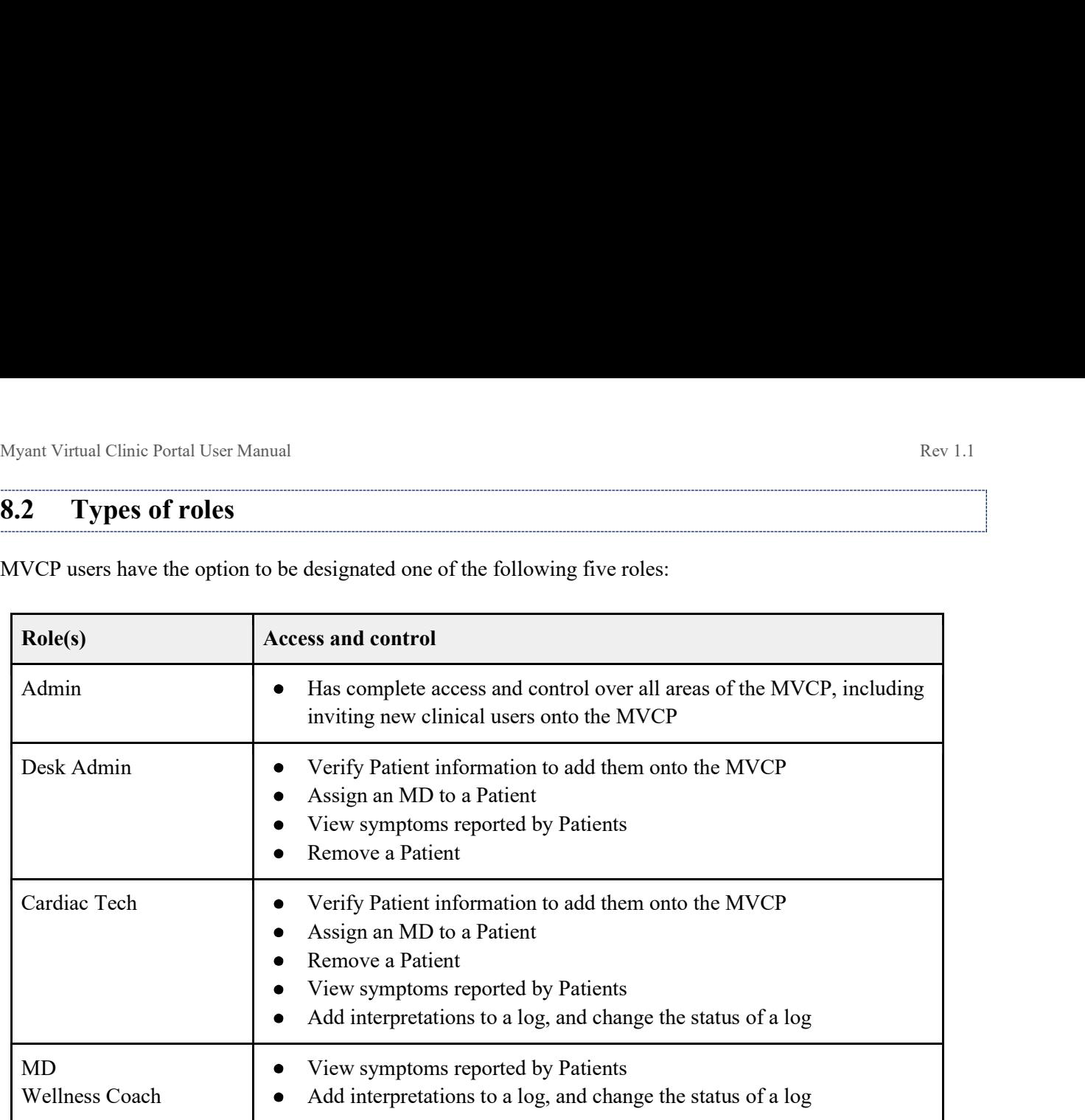

MVCP users have the option to be designated one of the following five roles:

# 8.3 Setting up your account as a Clinical User

To access the MVCP, you will need to receive an email from your clinic's Admin inviting you to create an account. If you are an Admin, please refer to section 14.1 on how to invite new Clinic Staff.

From the email link, you will be directed to a page to complete your account creation. You will need to enter your first and last name, as well as create a password. Once you have successfully created your account, you will receive a confirmation email.

# 8.4 Signing into MVCP

You can access MVCP using the following link on your web browser: https://scwp.skiinserver.com/. Sign in using the email and password used to set up your account in section 8.3.

# 9 Navigation on MVCP

The blue sidebar on the left-hand side of the screen serves as the main navigation for the MVCP. All key areas of the MVCP can be accessed through this sidebar, as described further in the subsequent sections. The sidebar also features a "Logout" button to securely exit the MVCP, along with the version number. By default, the

sidebar is collapsed but will expand when hovered over. For Admins and Desk Admins, a clinic code is also visible for easy reference to share with patients looking to join the clinical program.

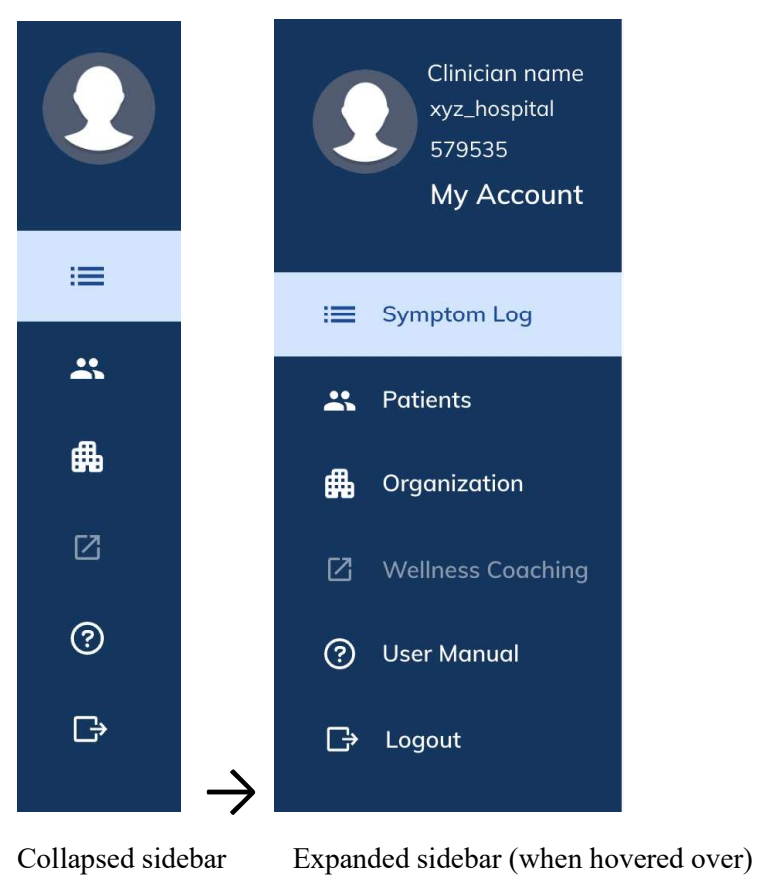

# Myant Virtual Clinic Portal User Manual<br>
10 Reviewing symptoms, ECG, and contextual wellness data on the MVCP<br>
10.1 Symptom log status types<br>
The Symptom Log page offers quick access to the symptoms logged by Patients. The

# 10.1 Symptom log status types

The Symptom Log page offers quick access to the symptoms logged by Patients. The logs will be marked with one of the following statuses:

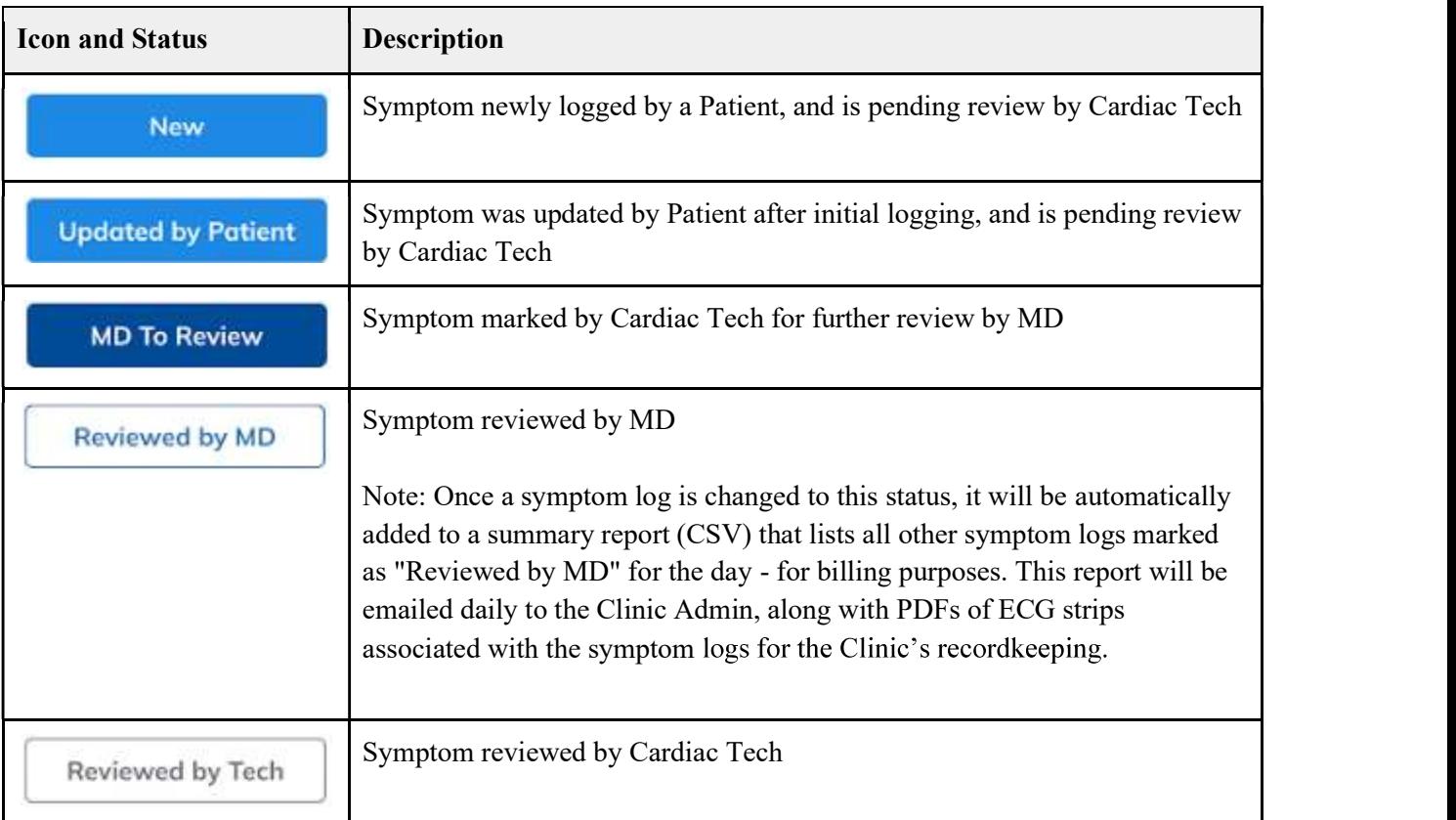

# 10.2 Navigating the Symptom Log page, including filtering and sorting

Click "Symptom Log" on the sidebar to view the list of symptoms logged by Patients through the SCLA in the past 6 months. For all users (except MDs), the logs are sorted in the following order by default:

New  $\rightarrow$  Updated by Patient  $\rightarrow$  MD to Review  $\rightarrow$  Reviewed by MD  $\rightarrow$  Reviewed by Tech

Within each status grouping, the logs are sorted by most recent. You may also sort the logs by Patient name, symptom date, and physician; click on each respective column title to do so. Note, the tags column refers to the number of tags on the ECG associated with that symptom log. The ECG tagging system will be covered in section 10.7.

You may also filter symptom logs by status and date using the respective dropdowns. To clear these filters, click on "Reset". For Admin, Desk Admin, and CT users, it is important to reset any status or date filters that have been applied so that any newly reported symptoms are not missed. For MD users, it is important to reset any date filters that have been applied so symptom logs outside of the date range are not missed.

Notes:

- When a Patient is marked as "(unverified)", it means they are pending registration.  $\bullet$
- To view a history of each log, such as which clinic staff member viewed or made changes, click  $\pm$  on the  $\bullet$ far right of the respective log, then "Log History".

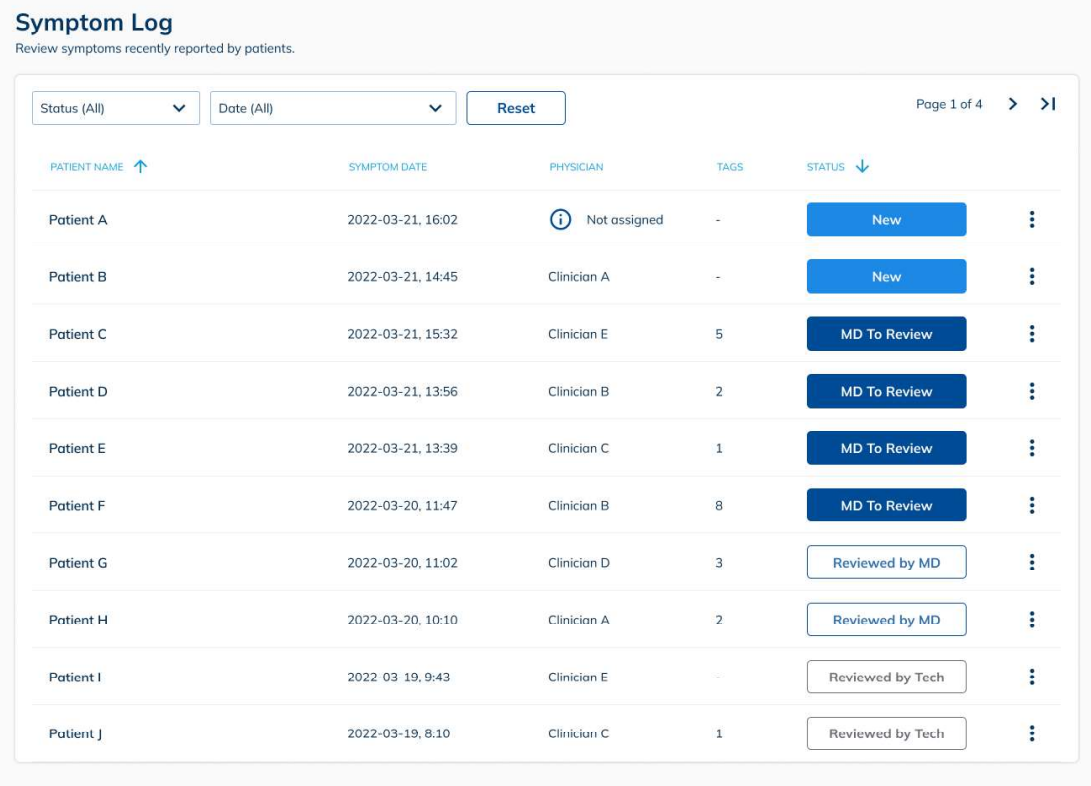

For MDs, logs by default are filtered by "MD to Review" from Patients you are assigned to. If you wish to view logs marked with other statuses, you may do so by clicking on the dropdown and selecting the other status types you wish to see.

# 10.3 Locating symptom logs of a specific Patient

Click on "Patients" on the sidebar. Then type in the name of the relevant Patient into the search bar at the top, or sort alphabetically by clicking on the "Patient Name" column. You may additionally filter Patients by their registration status using the filter dropdown.

|                 | Myant Virtual Clinic Portal User Manual |                                                                                |                     |                    |                         | Rev 1.1 |
|-----------------|-----------------------------------------|--------------------------------------------------------------------------------|---------------------|--------------------|-------------------------|---------|
| <b>Patients</b> |                                         |                                                                                |                     |                    |                         |         |
| Ð               |                                         | Approve registrations and manage patients under your organization's care.<br>0 |                     |                    |                         |         |
| Search          | Q                                       | All Patients<br>$\check{~}$                                                    |                     |                    | Page 1 of $2$ $>$ $>$ 1 |         |
| <b>STATUS 1</b> | ❸<br>PATIENT NAME   2                   |                                                                                | DATE OF BIRTH   NEW | HEALTHCARD NO. 4 3 | <b>VERSION 1 2</b>      |         |
| Pending         | Patient C                               |                                                                                | 1981-01-01 (41)     | 1234567891         | PO                      |         |
| Pending         | Patient Z                               |                                                                                | 1956-01-02 (66)     | 1987654321         | XX                      |         |
| Invalid         | Patient O                               |                                                                                | 1962-03-01 (60)     | 2345678910         | DD                      |         |
| Verified        | Patient B                               |                                                                                | 1985-01-01 (37)     | 3456789101         | GH                      |         |
|                 |                                         |                                                                                |                     | 4567891012         | KK                      |         |
| Verified        | Patient E                               |                                                                                | 1960-01-03 (62)     |                    |                         |         |
| Verified        | Patient G                               |                                                                                | 1972-01-02 (50)     | 5678910123         | AB                      |         |
| Verified        | Patient H                               |                                                                                | 1982-02-03 (40)     | 6789101123         | HH                      |         |
| Verified        | Patient J                               |                                                                                | 1990-01-04 (32)     | 7891012345         | $\mathsf{FG}$           |         |
| Archived        | Patient P                               |                                                                                | 1979-01-02 (43)     | 8910112345         | AA                      |         |

Legend: 1: Search bar, 2: Registration status filter dropdown, 3: Sort Patients alphabetically

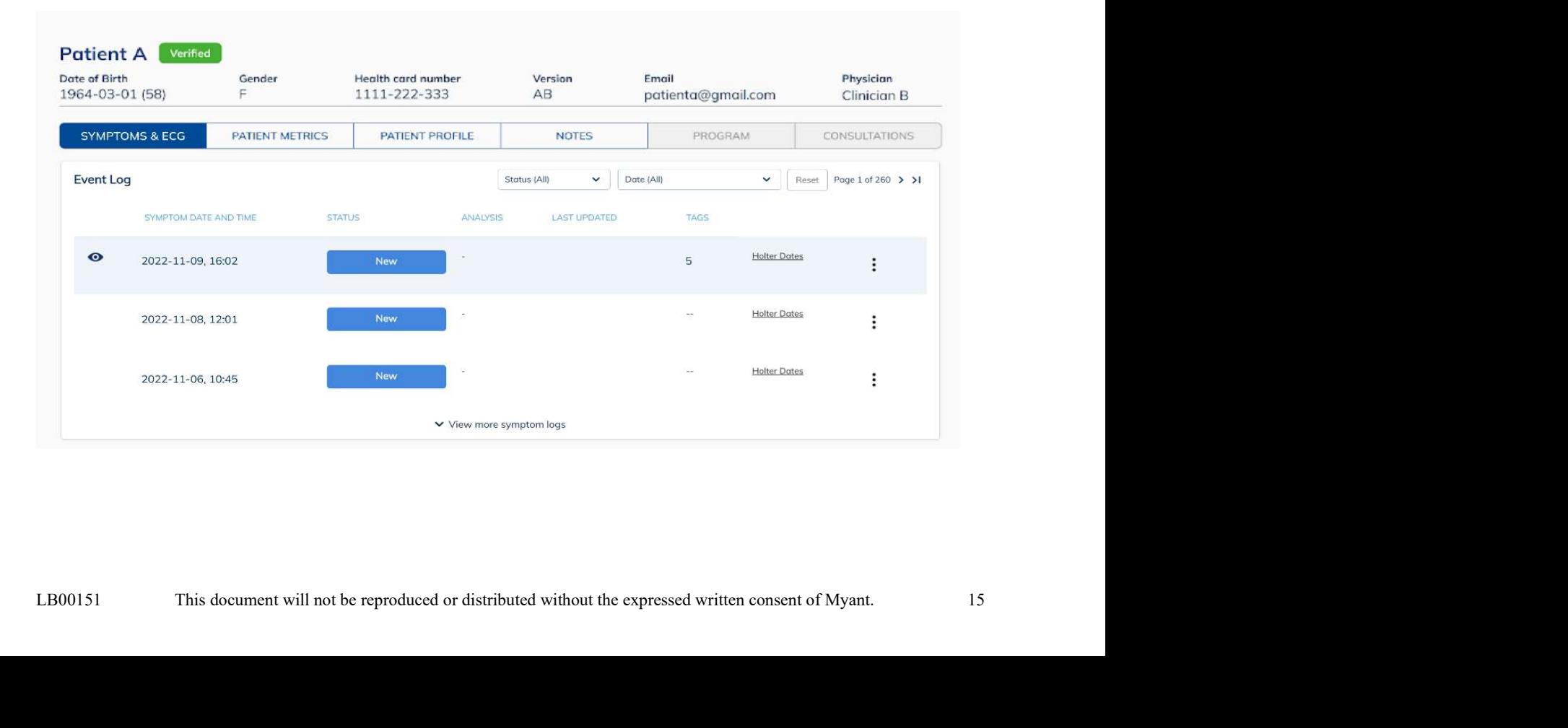

Myant Virtual Clinic Portal User Manual<br> **10.4 Viewing symptom logs**<br>
Once you click on a symptom log, you will land on the "Symptoms & ECG" subpa<br>
Patient's page. Here, you will see a section displaying other symptom logs Once you click on a symptom log, you will land on the "Symptoms & ECG" subpage within the respective corresponding Holter dates), viewing hours of ECG data available, a section displaying additional details of the selected log, an ECG viewer, contextual wellness metrics, and a section for analysis at the bottom. These topics are described in greater detail in the subsequent subsections. See next page for a full view of what was described.

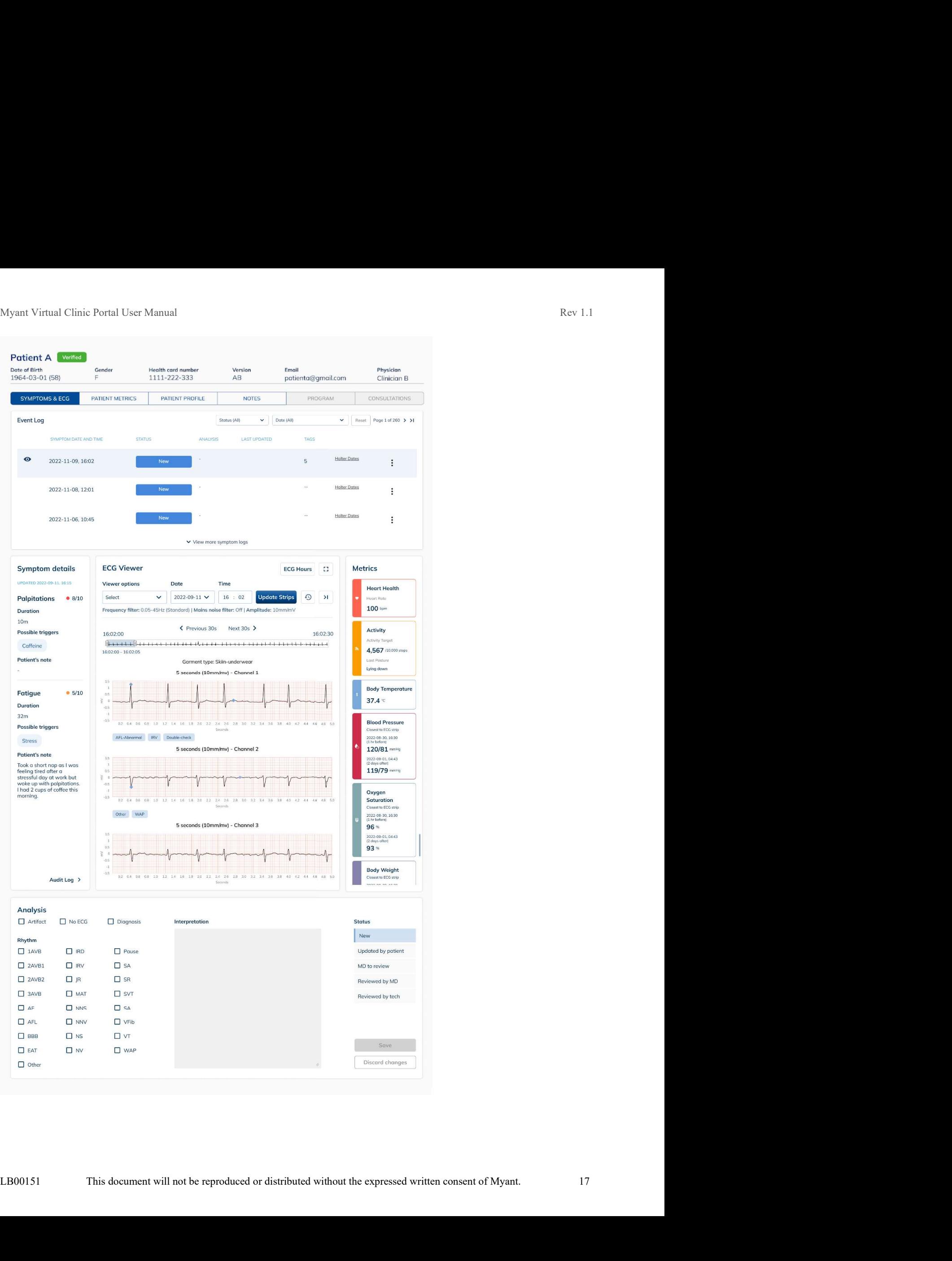

Myant Virtual Clinic Portal User Manual Rev 1.1<br> **10.5 Additional symptom details**<br>
For the selected symptom log, you may view additional details provided by the Patient regarding their symptom Myant Virtual Clinic Portal User Manual<br> **10.5 Additional symptom details**<br>
For the selected symptom log, you may view additional details provided by the Patexperience such as severity, duration, possible triggers, and not For the selected symptom log, you may view additional details provided by the Patient regarding their symptom experience such as severity, duration, possible triggers, and notes. These details are displayed to the left of the ECG viewer. Nyant Virtual Clinic Portal User Manual<br> **10.5 Additional symptom details**<br>
For the selected symptom log, you may view additional details provided by the Patient regarding their symptom<br>
experience such as severity, durati

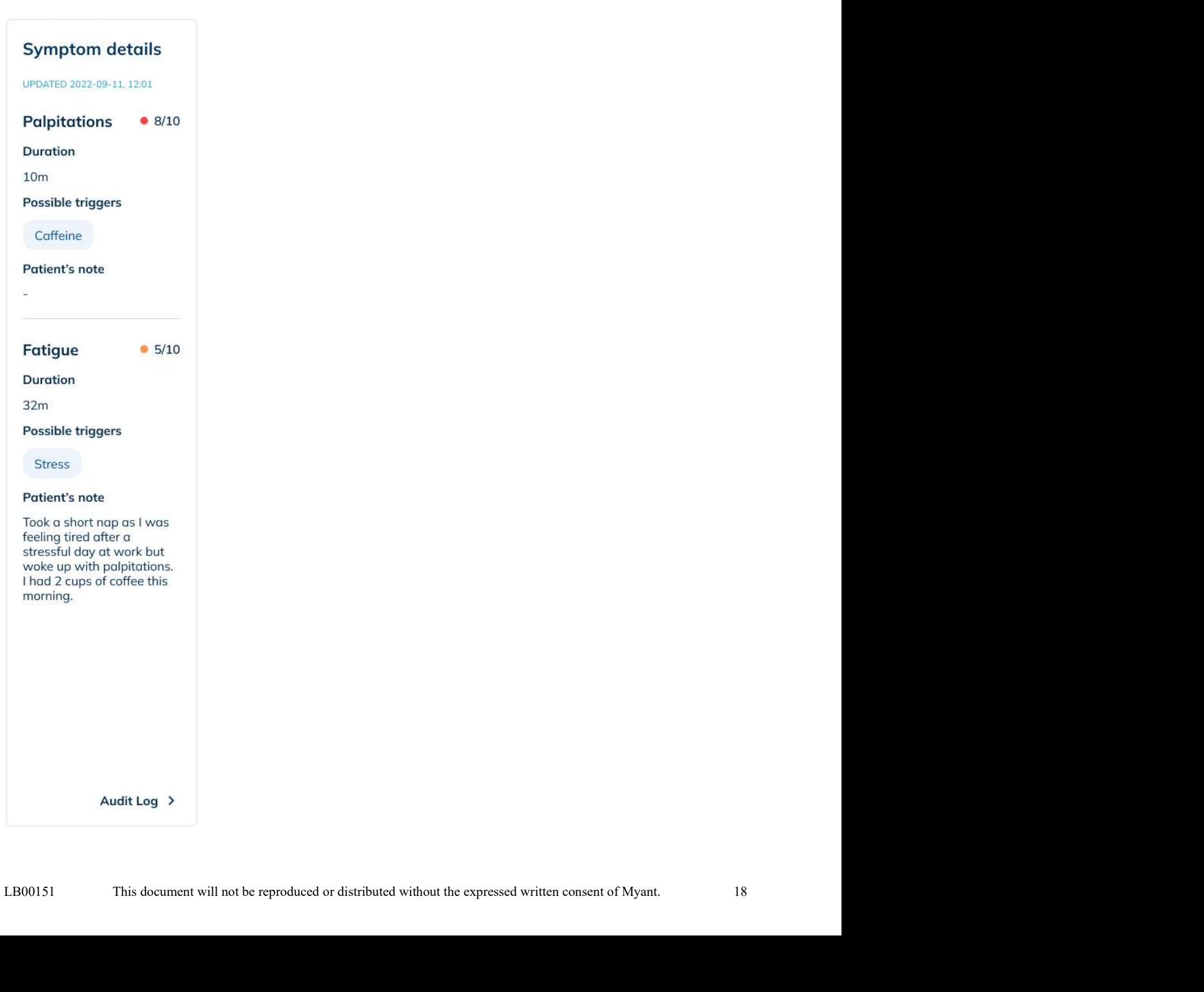

Myant Virtual Clinic Portal User Manual<br> **10.6 Using the ECG viewer**<br>
The ECG viewer displays waveforms across up to three channels if the Patient was<br>
Underwear at the time of symptom. By default, ECG from the time of sym The ECG viewer displays waveforms across up to three channels if the Patient was wearing the Skiin Underwear at the time of symptom. By default, ECG from the time of symptom will be loaded. Towards the top, there are options to control or manipulate the ECG viewer, such as:

- 1. Viewer options: Dropdown with the following options
	- $\circ$  Frequency filter (0.05-45 Hz or 0.5-45 Hz)
	- Mains noise filter (on or off)
	- Amplitude scaling (5, 10, 20 or 40mm/mV)  $\circ$
- 2. Date: Calendar dropdown to view ECG data from a different date
- 3. Time: View ECG data from a specific time by typing into the text field (24-hr format)
- 4. Navigate to previous or next 30 seconds of ECG data
- 5. Scrubber: 30 seconds of ECG data, with the highlighted portion (5 second window) being displayed on the strips below. The highlighted portion can be clicked and dragged to navigate across the 30 seconds.
- 6. Return to symptom log time
- 7. View the latest recorded ECG

To apply your selections, click on the "Update Strips" button.

There is also the "ECG Hours" button, which will be covered in more detail in section 10.11.

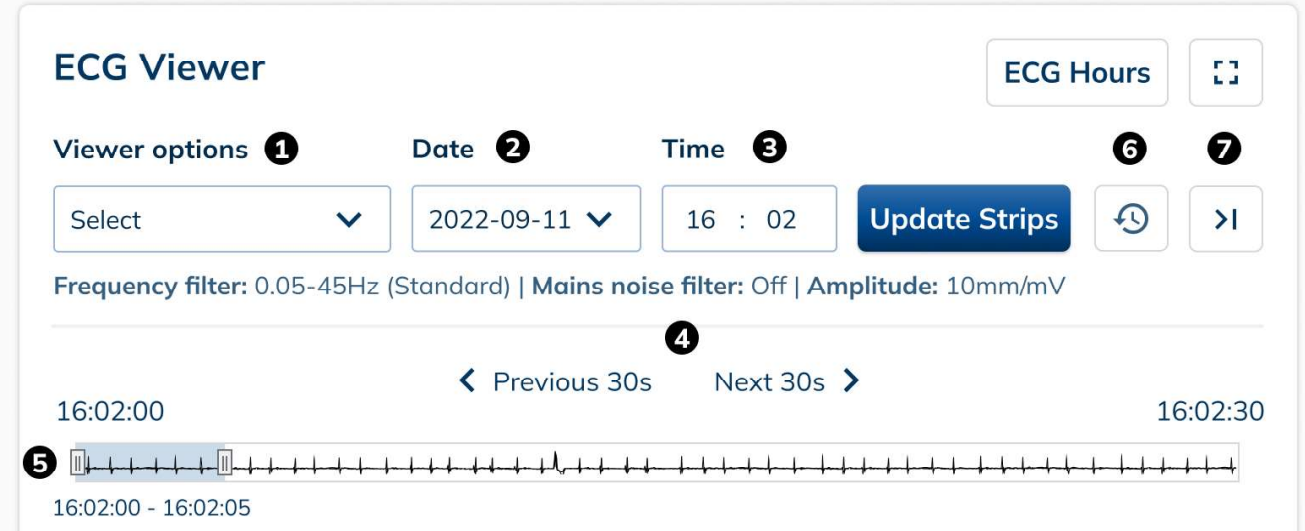

# 10.7.1 Creating tags on ECG strips

Myant Virtual Clinic Portal User Manual<br>
10.7 ECG tags<br>
10.7.1 Creating tags on ECG strips<br>
Clinical users with CT and MD roles have the option to create tags on the ECG stri Clinical users with CT and MD roles have the option to create tags on the ECG strips so that they may quickly jump to segments of ECG marked for interest or later reference, like bookmarks. To create a tag, click on the segment of ECG data you wish to tag. In the modal that pops up, enter a title and description for the tag and click "Save".

Note: The tags on the ECG strip have the potential to shift up to  $+/-0.3$  seconds from where they were initially tagged. The root cause will be fixed in an upcoming release.

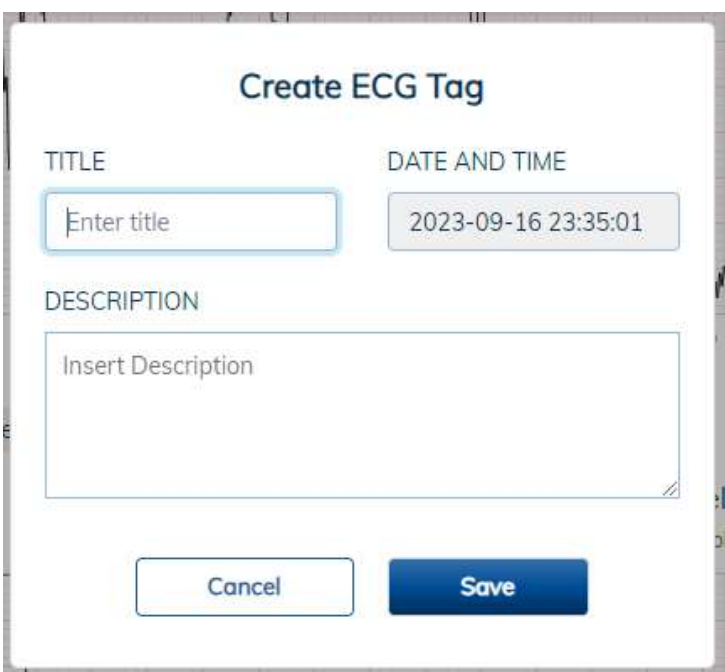

# 10.7.2 Editing or deleting tags on ECG strips

You may also edit or delete tags by clicking on a tag below the ECG strip and selecting:

- 1. Click on the pencil icon to edit, make the changes and click "Save".
- 2. Click on the trash can icon to delete, and click "Delete" on the modal popup to confirm.

# 10.8 Contextual wellness metrics

As you navigate across the ECG viewer, the metrics on the right will update correspondingly to provide you with a more holistic snapshot of the Patient.

Heart rate displayed under the Metrics section is the average heart rate across the 30 seconds of ECG loaded on the scrubber. Values for Activity (steps and posture) and Core Body Temperature are displayed as of the start of the 30 seconds of ECG loaded on the scrubber. As for the values of Blood Pressure, Oxygen Saturation, and Weight, they display closest measurements from before and after the time period shown on the ECG channels.

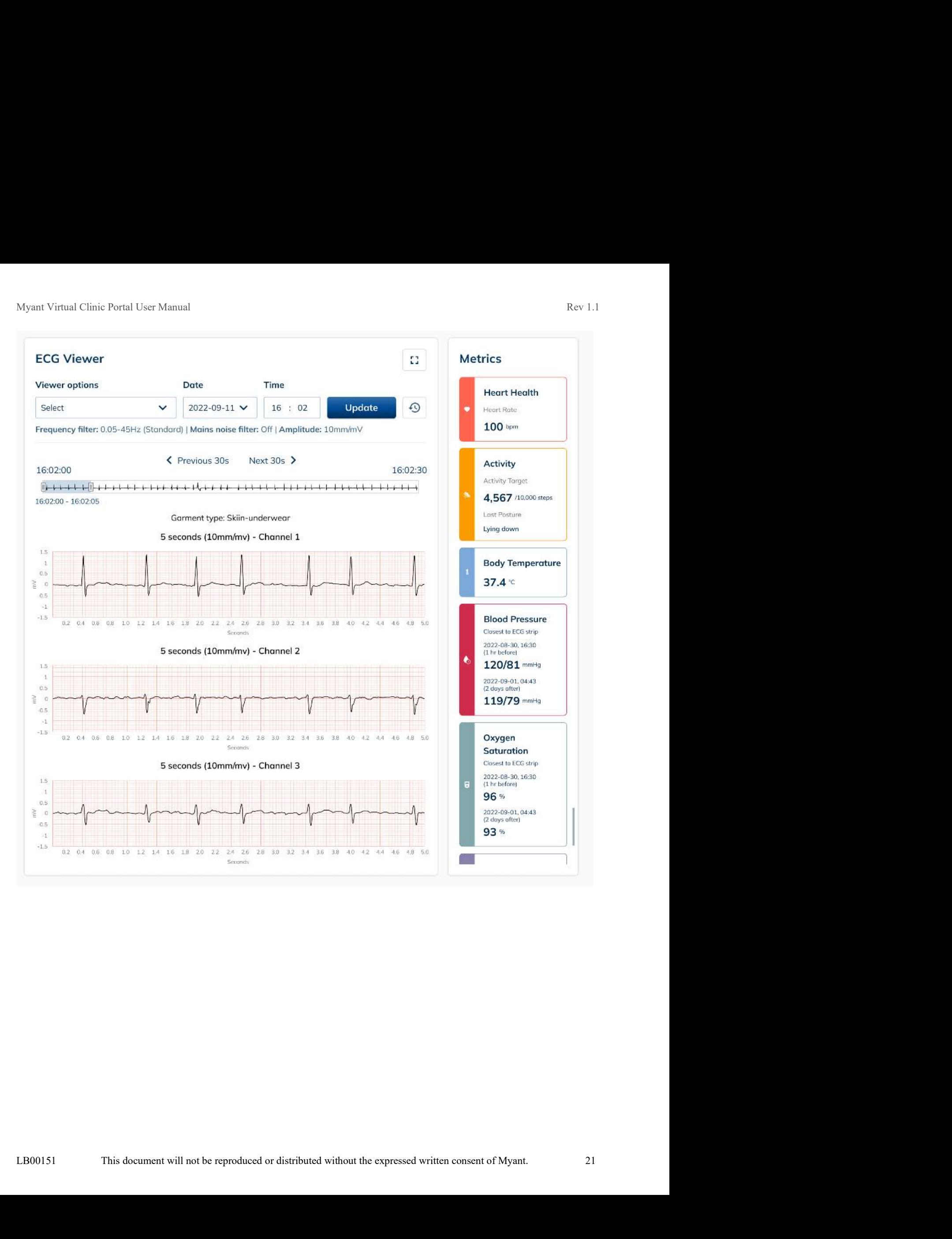

Myant Virtual Clinic Portal User Manual<br> **10.9 Providing an analysis for a symptom log**<br>
MDs and Cardiac Techs may check off any potential arrhythmias in the ECG and add an interpreta<br>
log. Logs may be flagged for MDs by C MDs and Cardiac Techs may check off any potential arrhythmias in the ECG and add an interpretation for the log. Logs may be flagged for MDs by Cardiac Techs using "MD To Review". Once reviewed by the MD the status is changed to "Reviewed By MD". This will initiate data archive and the appropriate remote ECG billing process. If a review by MD is not required, the Cardiac Tech will change the status to "Reviewed By Tech". Click on "Save" to save your analysis and status change.

Note: The Analysis section would be disabled if the Patient is pending registration. Also, the status cannot be changed to "MD To Review" or "Reviewed By MD" until the Patient is assigned an MD.

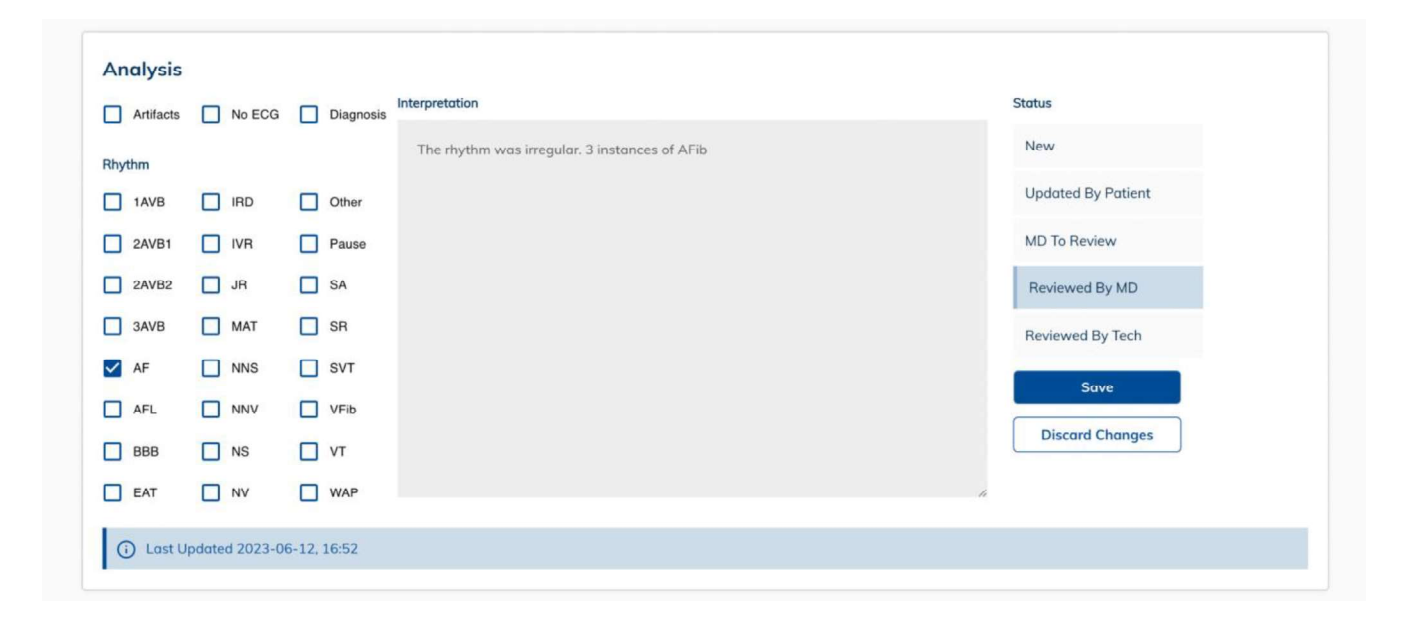

# 10.10 Third party Holter - Holter dates

View suggested Holter dates for each symptom log by clicking on "Holter Dates" found at the end of the respective row. The earliest suggested start date is calculated by scanning for 336 hours (14 days) of ECG data, moving backwards up to 30 days from the date of the symptom. The latest suggested start date is calculated by scanning for the same 336 hours of ECG data, but moving forwards up to 30 days from the date of the symptom.

If there are less than 336 hours of ECG data available upon scanning backwards and forwards, the modal will display the maximum number of available hours.

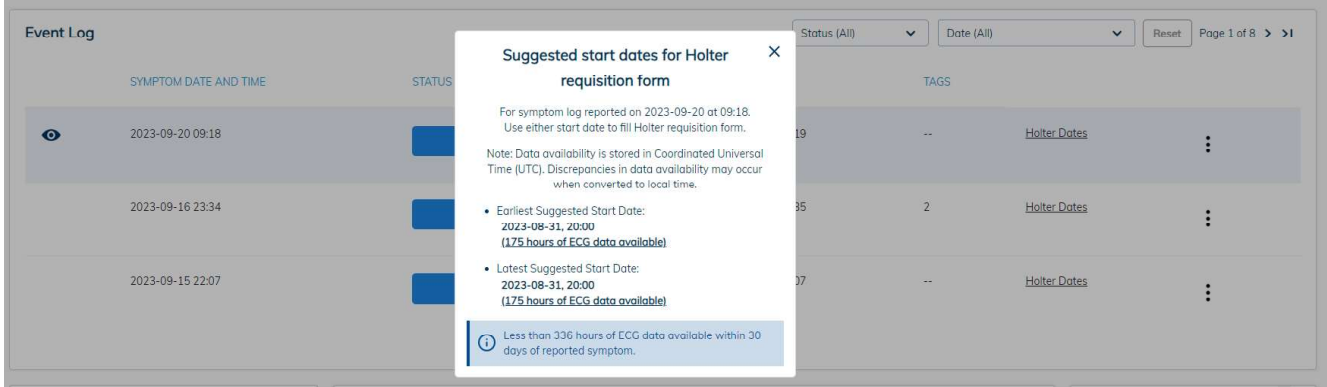

Ordering MDs may use these suggested dates when filling out Holter requisition forms on their respective EMR. The 3rd party Holter analysis company would use these dates to pull ECG data from the Myant Back End, which would then be used to generate a Holter report.

Please note, data availability is stored in Coordinated Universal Time (UTC). Discrepancies in data availability may occur when converted to local time.

# 10.11 ECG hours

To view how many hours of ECG data is available across a date range, click on the "ECG Hours" button on the ECG viewer. This provides a calendar view of how many hours of ECG is available per day. To view the total ECG hours across a date range, click on a start and end date, and the total will be displayed at the bottom. There will also be a percentage figure, which represents the hours of ECG as a percentage of the total possible hours. For example, 74 hours 33m of ECG data across 7 days (168 hours) would be 44.4%.

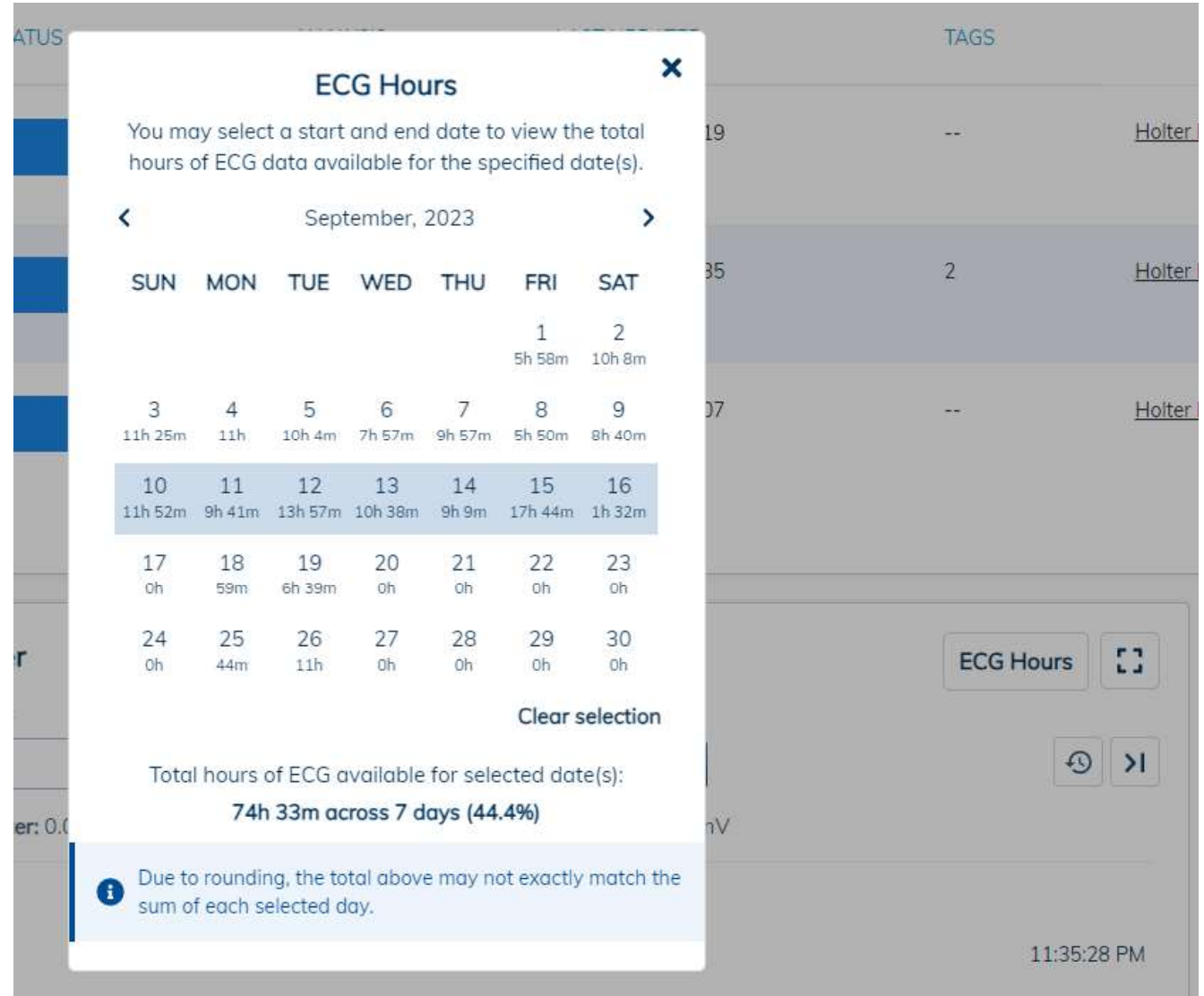

# 11 Patient Metrics

LB00151 This document will not be reproduced or distributed without the expressed written consent of Myant. 24

The Patient Metrics subpage (see next page for image) displays trends for the Patient such as resting heart rate, heart rate variability, and wellness metrics such as body temperature, steps, breathing rate, and sleep duration. With the exception of steps, which is cumulative across a day, all metrics values are averages calculated using data captured during sleep, rather than over the course of a full day. The 7-day average and personal long-term range are calculated by averaging data captured during sleep (except steps) across the last 7 and 30 days respectively. The values may be toggled between weekly and monthly views.

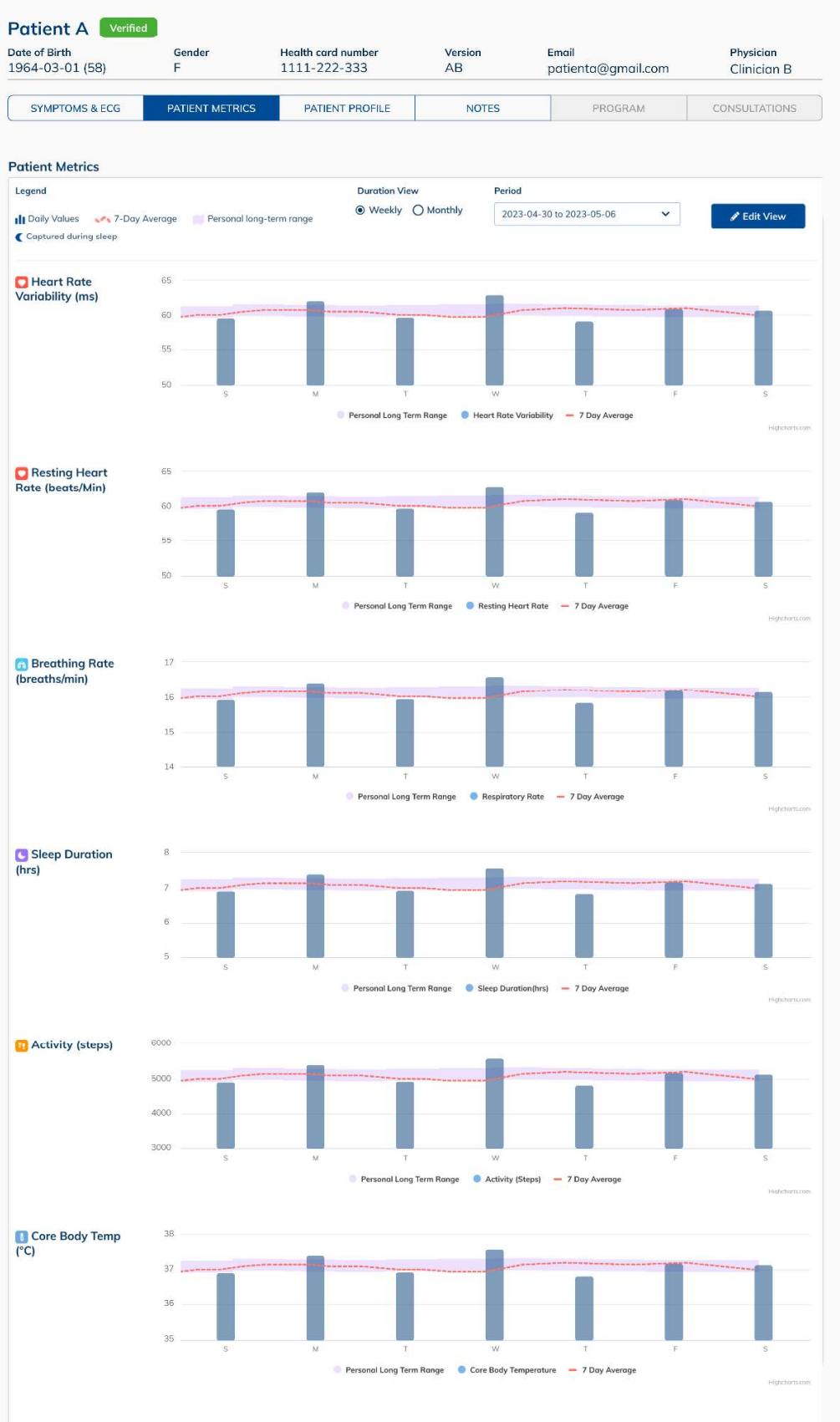

A clinical user may choose to re-order or hide metrics according to what they believe is appropriate for each of their Patients. To edit, click on the blue "Edit View" button and drag the metrics to re-order or use the eye icon to show or hide the metric, then click "Save".

# $\times$ **Edit View** Touch and drag the category you wish to re-oder and tap to view/hide categories from your patient's metrics **:::** Heart Rate Variability  $\bullet$ :: Resting Heart Rate  $\bullet$ ::: Breathing Rate  $\bullet$ **:::** Sleeping Duration  $\bullet$ ::: Activity  $\bullet$ :: Core Body Temperature  $\bullet$

Save

Myant Virtual Clinic Portal User Manual<br> **12 Notes**<br>
The Notes subpage enables Clinical Users to create notes for the respective Patie<br>
be edited or deleted for recordkeeping purposes. You may filter notes by dates u<br>
clea The Notes subpage enables Clinical Users to create notes for the respective Patient. Once created, a note cannot be edited or deleted for recordkeeping purposes. You may filter notes by dates using the Date dropdown. To

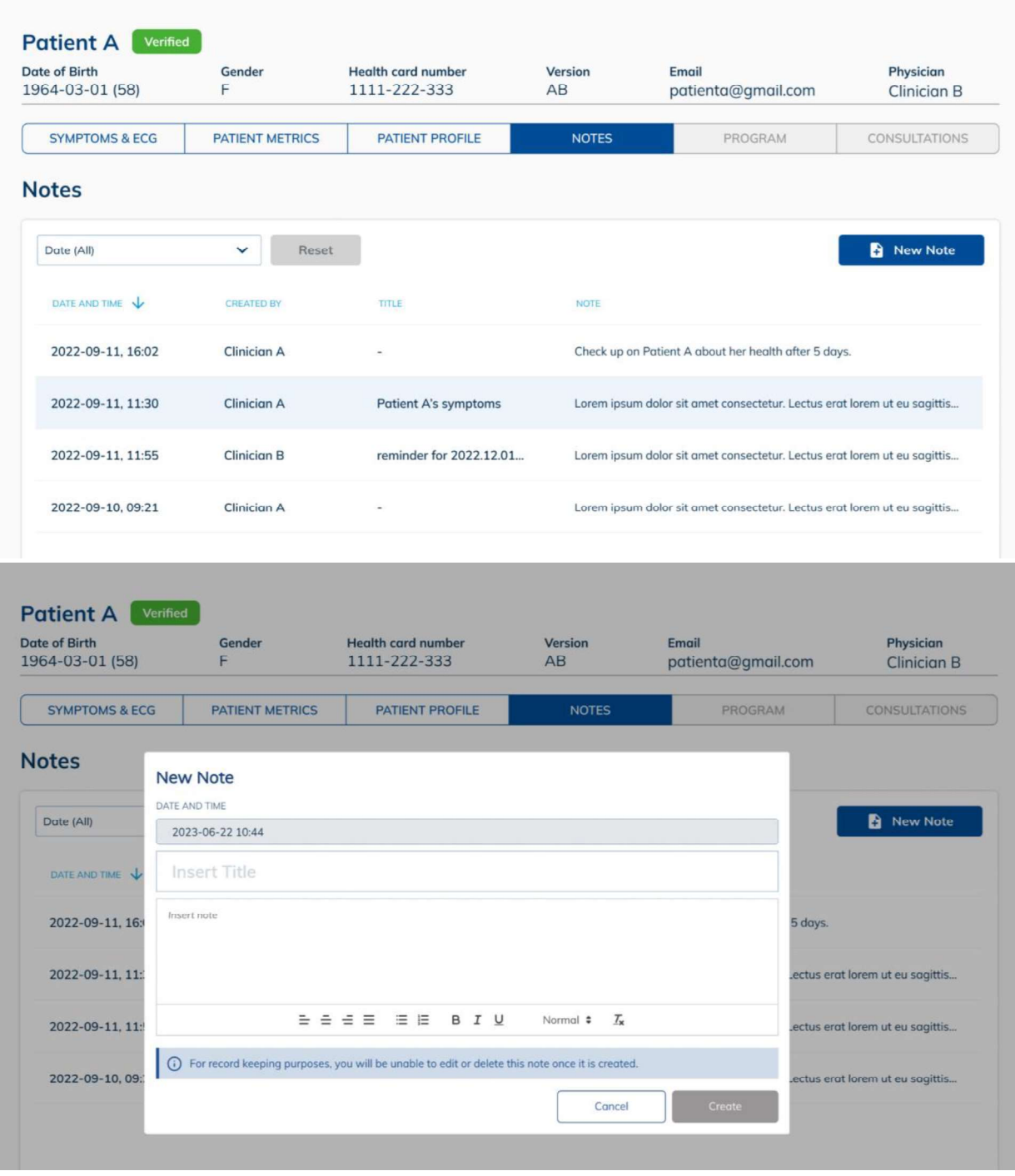

Myant Virtual Clinic Portal User Manual<br> **13 Managing Patients on the MVCP**<br>
Click "Patients" on the sidebar to see a list of Patients on the MVCP, where you may verify a linformation and register them onto the MVCP, assig information and register them onto the MVCP, assign an MD to a Patient, and archive a Patient by removing them from the MVCP.

## **Patient List**

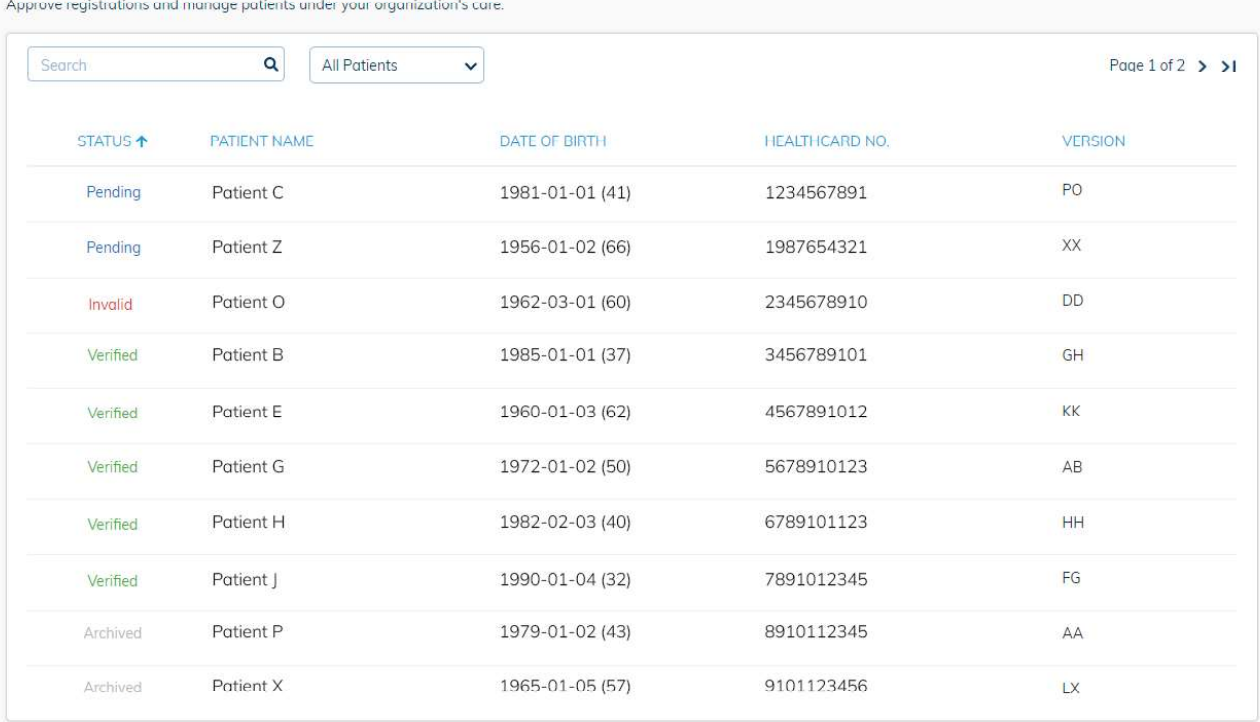

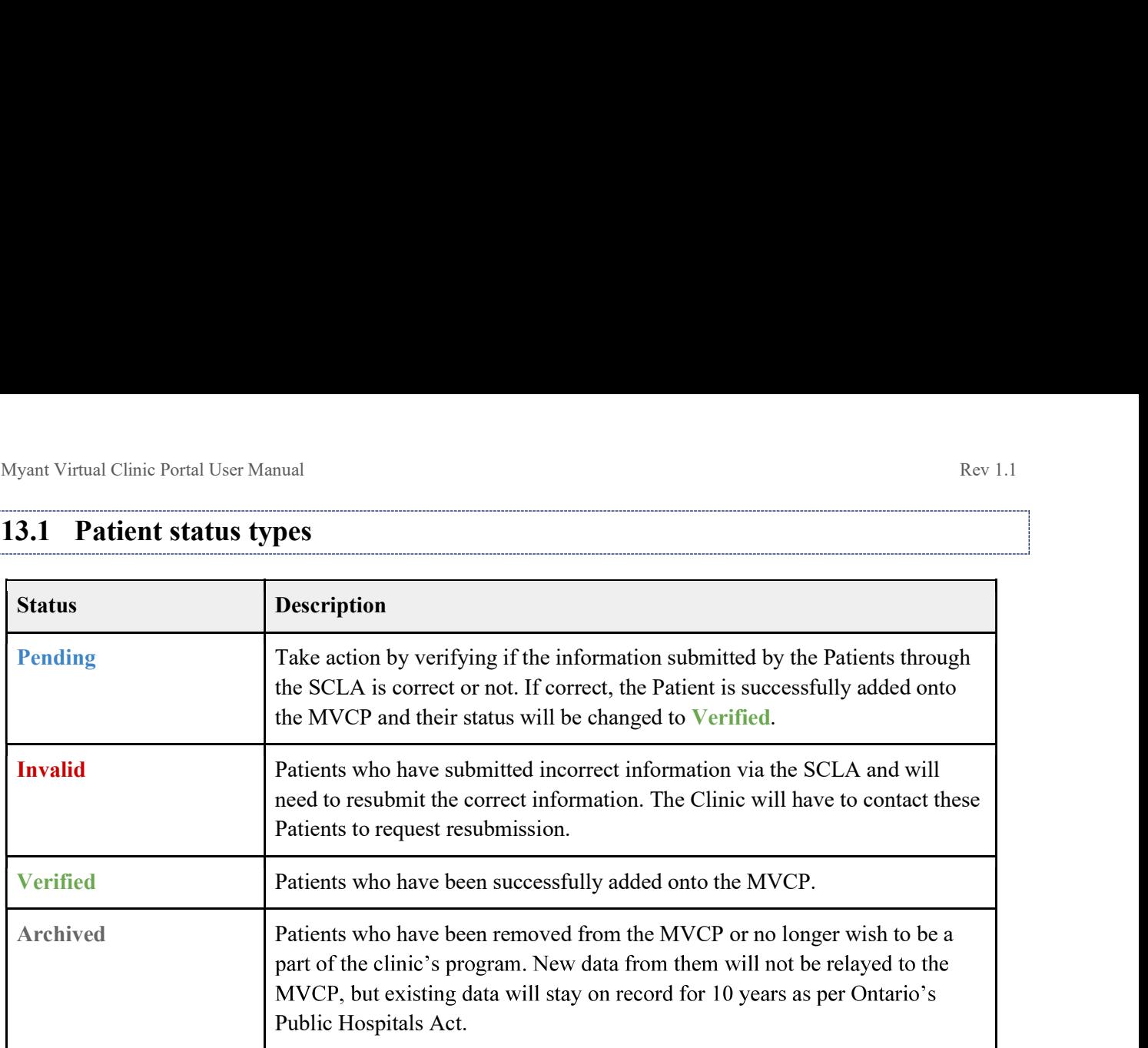

Myant Virtual Clinic Portal User Manual<br> **13.2 Verifying a Patient**<br>
A Patient who has registered through SCLA to be part of the clinic's program will<br>
Patient's information has to be verified by a Desk Admin before they c A Patient who has registered through SCLA to be part of the clinic's program will appear as Pending. The Patient list on MVCP. To complete the verification process, follow these steps:

- 1. Locate the Pending Patient of interest from the Patient list and click on their row. You will be directed to the "Patient Profile" page.
- 2. Review the "Personal Information" and 'Healthcare Information" sections.

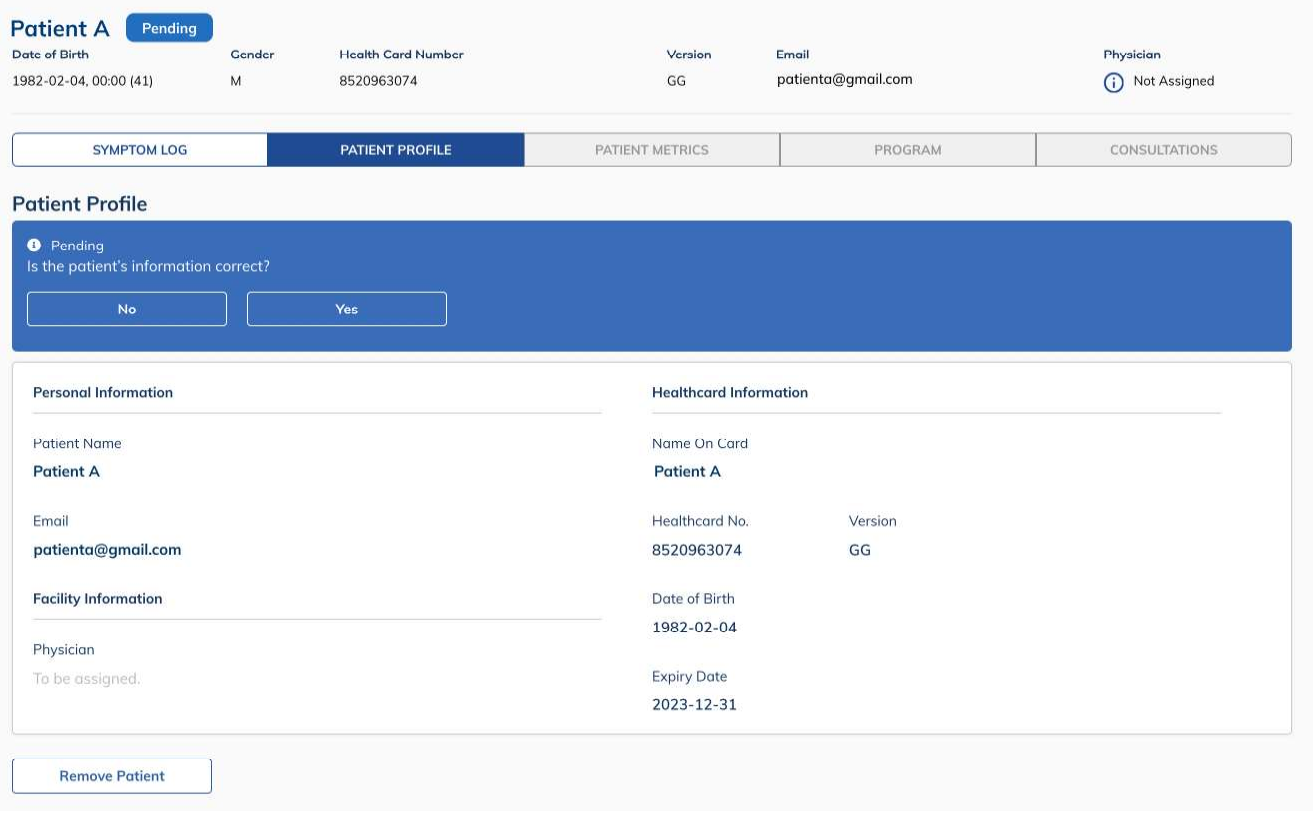

If the information provided by the Patient is correct,

- 1. Click "Yes" in the blue Pending box.
- 2. You will see a confirmation modal telling you that the Patient has been verified. Click "Done".
- 3. You have now completed the verification process for the Patient. The Patient is labeled as Verified in the Patient list. The Patient will be notified on SCLA that they have been added to your clinic's program.

If the information provided by the Patient is incorrect,

- 1. Click "No" in the blue Pending box.
- 2. An "Incorrect Information" modal will appear. Check off the type(s) of information that is incorrect.
- 3. Click "Confirm".
- 4. A red Invalid box will appear on the "Patient Profile" page. It will specify the type(s) of information that is incorrect. On the Patients list, they will appear as Invalid.

4. Contact the Patient and kindly ask them to update the incorrect information on SCLA. Once they have made the update, they will reappear on the Patient list as **Pending**.<br>
Incorrect Information made the update, they will reappear on the Patient list as Pending.

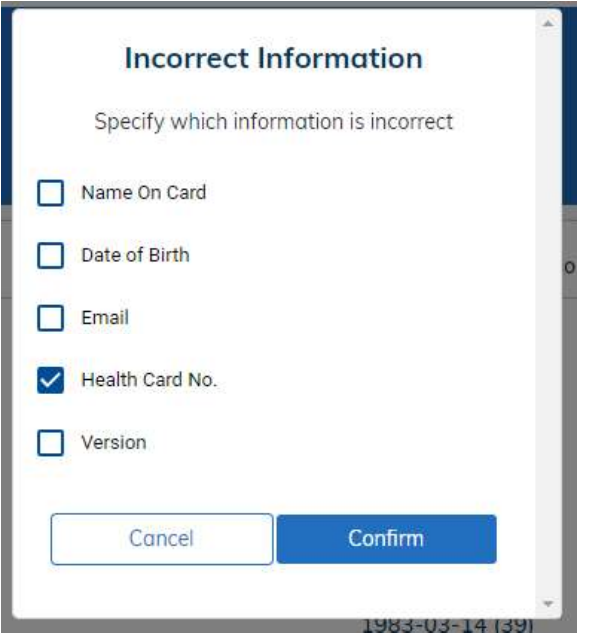

Myant Virtual Clinic Portal User Manual<br> **13.3 Assigning an MD to a Verified Patient**<br>
Once the Patient has had their demographics validated you can assign an MD to a P<br>
status) by following these steps: Once the Patient has had their demographics validated you can assign an MD to a Patient (with a "Verified" status) by following these steps:

- 1. Locate the Patient on the Patient list and click on their row.
- 2. On the "Patient Information" page, click the edit button in the "Facility Information" section.
- 3. Choose an MD from the dropdown list.
- 4. Click "Save".

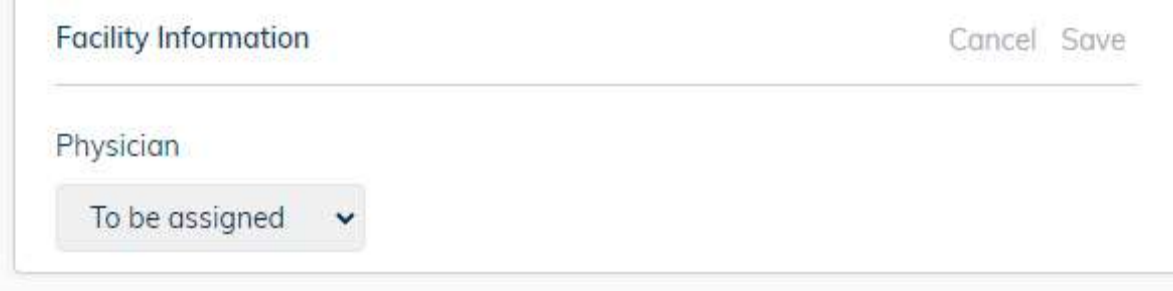

# 13.4 Removing a Patient

You can remove a Patient from the MVCP by following these steps:

- 1. Locate the Patient on the Patient list and click on their row.
- 2. On the "Patient Information" page, click the "Remove Patient" button.
- 3. A confirmation modal will appear. Confirm the removal by clicking "Yes".
- 4. The Patient has now been removed and is labeled as "Archived" on the Patient list.
- 5. There will be a notification pushed onto the Patient's phone notifying they are unregistered from the clinical program. As a precaution, please also contact and let the Patient know that any symptom logs moving forwards will not be reviewed by your clinic.

The MVCP will no longer receive new data from this Patient. However, their existing record will be stored for 10 years as per Ontario's Public Hospitals Act.

Myant Virtual Clinic Portal User Manual<br> **14 Managing Clinic Staff access to the MVCP**<br>
If you are an Admin, you have the permission to manage the access of Clinic Staff to the MVCP including Myant Virtual Clinic Portal User Manual<br> **14 Managing Clinic Staff access to the MVCP**<br>
If you are an Admin, you have the permission to manage the access of Clinic Staff to the MVCP including<br>
adding and removing members, If you are an Admin, you have the permission to manage the access of Clinic Staff to the MVCP including the list of Clinic Staff who have access to the MVCP.

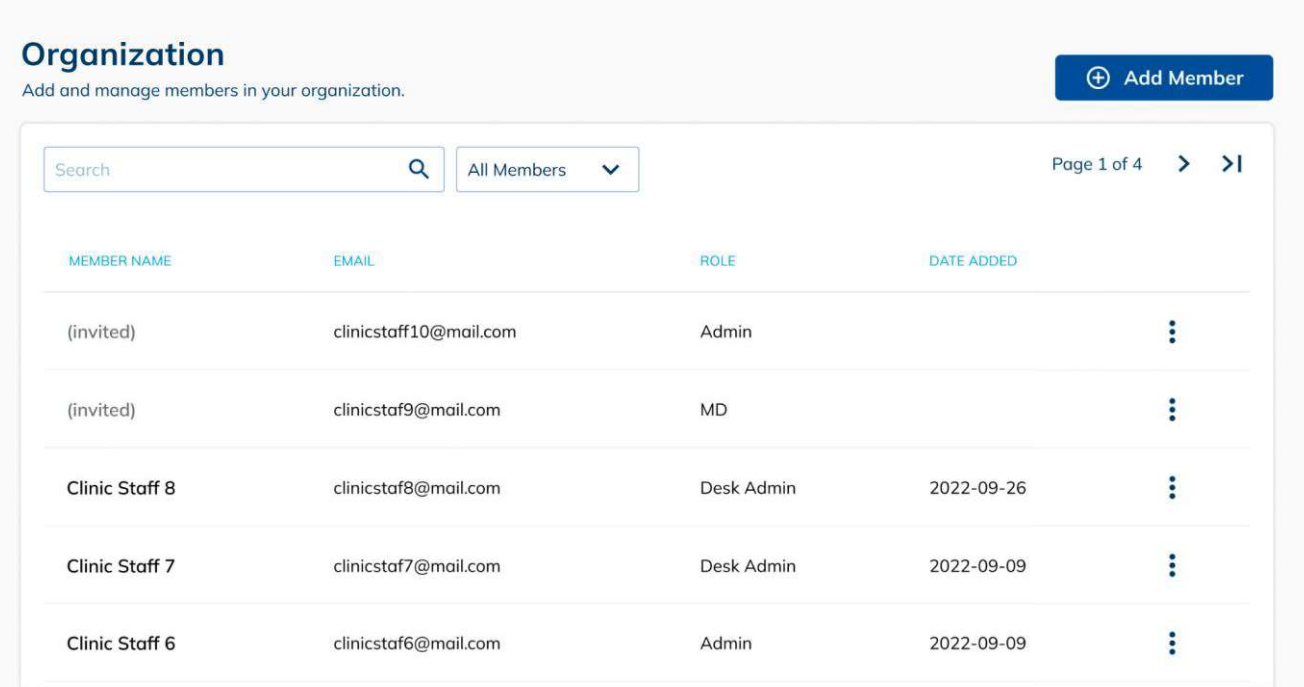

Myant Virtual Clinic Portal User Manual<br> **14.1 Inviting and adding Clinic Staff**<br>
You can add Clinic Staff to the MVCP by following these steps:<br>
1. Click the "Add Member" button. You can add Clinic Staff to the MVCP by following these steps:

- 1. Click the "Add Member" button.
- 2. In the "Invite A New Member" modal, enter the Clinic Staff's email address and select their role. Click the "Invite" button.
- 3. A confirmation modal will appear. Complete the invitation process by clicking "Confirm".

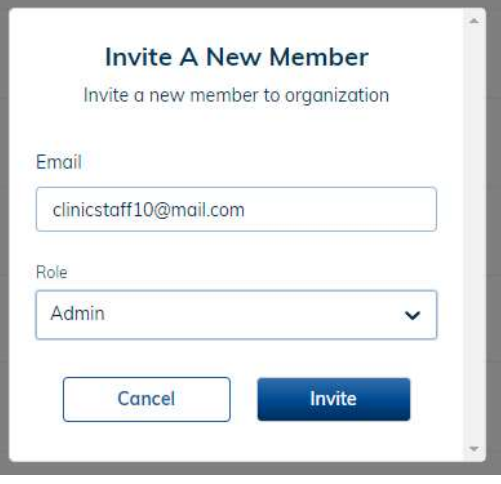

The new Clinic Staff will appear on the list as "(invited)". They will receive an invitation email with directions to create an MVCP account. Once they have completed that process, they will be officially added to the MVCP.

Myant Virtual Clinic Portal User Manual Rev 1.1<br> **14.2 Resending or revoking an invite**<br>
If you want to resend an invitation to a Clinic Staff, you can follow these steps: Myant Virtual Clinic Portal User Manual<br> **14.2 Resending or revoking an invite**<br>
If you want to resend an invitation to a Clinic Staff, you can follow these steps:<br>
1. Look for the clinical member on the member list. Click If you want to resend an invitation to a Clinic Staff, you can follow these steps:

- 
- 2. Click on "Resend Invite".

1. Look for the clinical member on the member list. Click is on the far right of their row.<br>
1. Look for the clinical member on the member list. Click is on the far right of their row.<br>
2. Click on "Resend Invite".<br>
2. Cli If you want to revoke an invitation that has been sent out, but not yet accepted by the Clinic Staff, you can follow the following steps:

- 1. Look for the Clinic Staff's email on the Organization list. Click : on the far right of their row.
- 

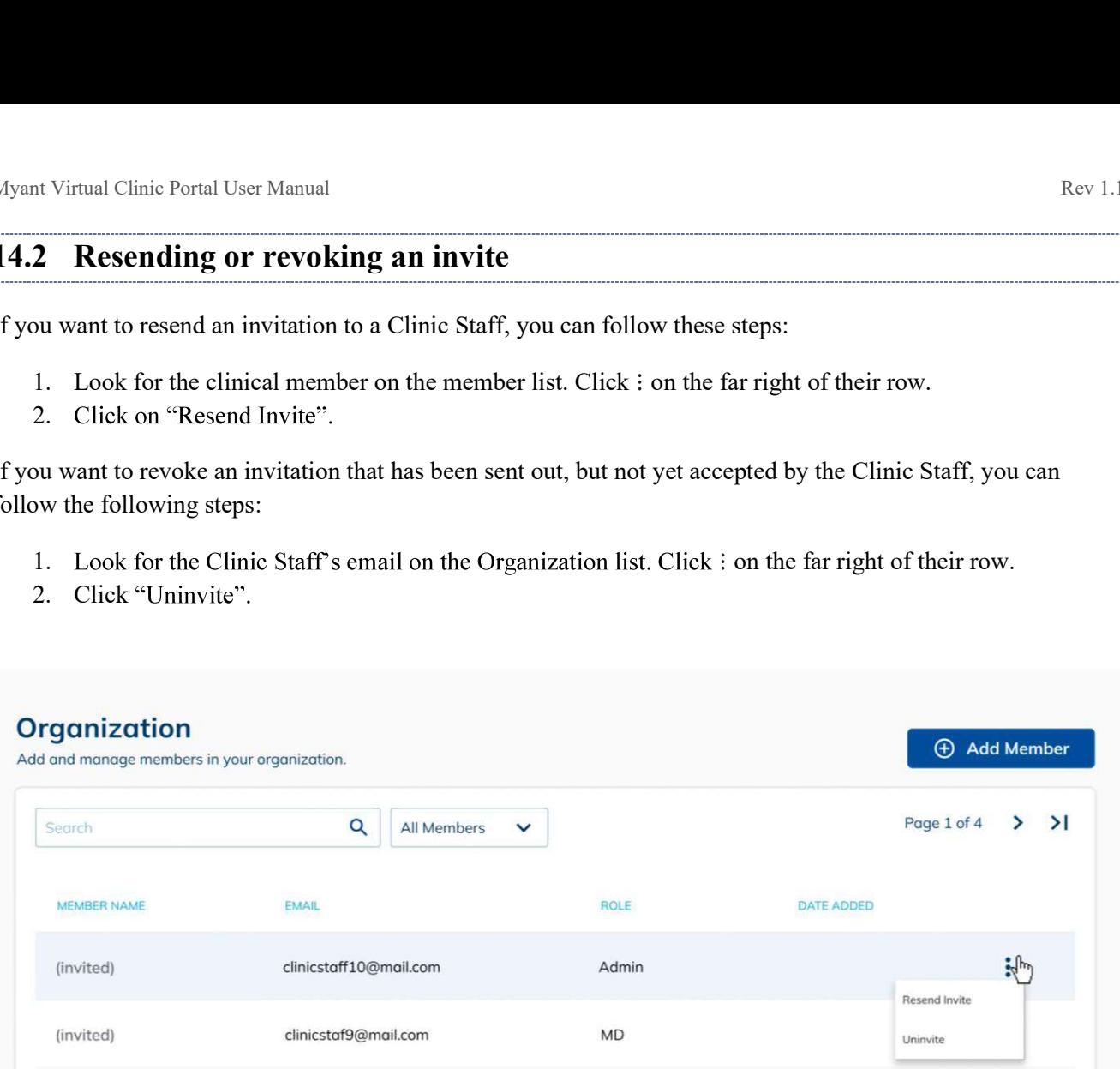

You can edit the information of an added Clinic Staff by following these steps:

- Myant Virtual Clinic Portal User Manual<br> **14.3 Editing or removing access of Clinic Staff**<br>
You can edit the information of an added Clinic Staff by following these steps:<br>
1. Look for the Clinic Staff on the Organization 1. Look for the Clinic Staff on the Organization list. Click i on the far right of their row.
	- 2. Click "Edit" from the dropdown.
	- 3. In the "Edit Information" modal that appears, make any necessary changes and click "Save".

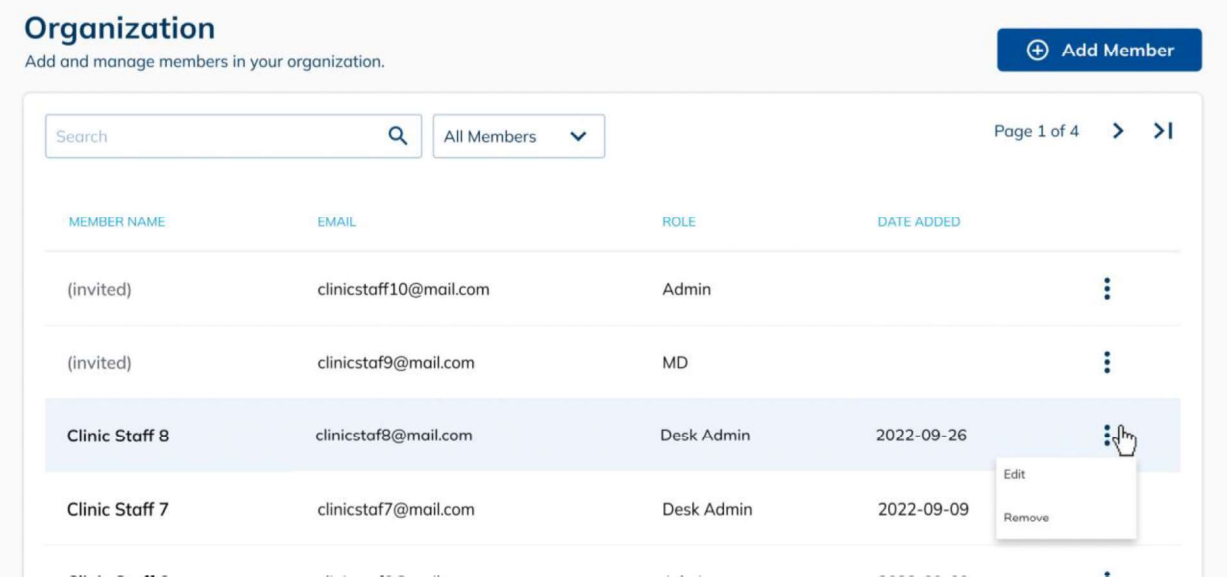

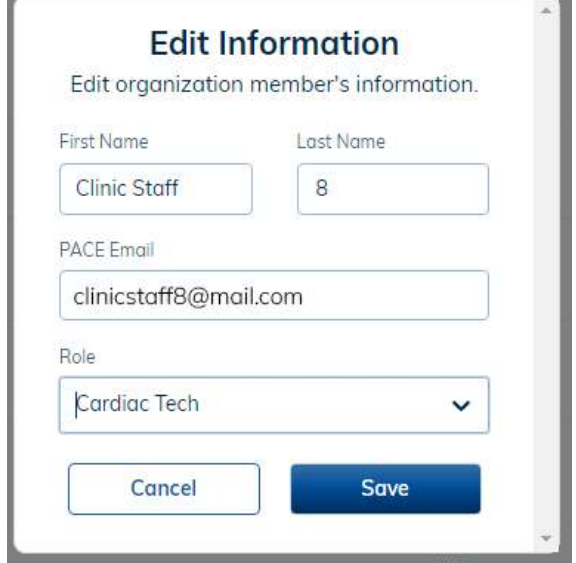

You can remove a Clinic Staff by following these steps:

- 1. Look for the Clinic Staff on the Organization list. Click i on the far right of their row.
- 2. Click "Remove" from the dropdown.
- 3. A confirmation modal will appear. Complete the removal process by clicking "Remove".

Note: If the Clinic Staff was an MD, reassign Patients under their care to another MD.

Myant Virtual Clinic Portal User Manual<br> **15 Logging out of the MVCP**<br>
You may safely log out of the MVCP by clicking on "Logout" on the sidebar.

# 16 Getting help

For Technical Support or to request a physical copy of the MVCP User Manual, contact us at: Telephone: +1 (844) 501-0252 Email: support@myant.ca